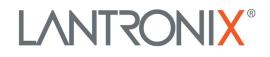

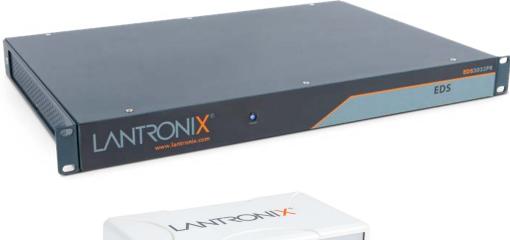

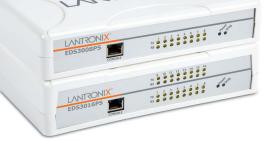

# EDS3000 Device Server User Guide EDS3008/16/32PR EDS3008/16PS

Part Number PMD-00010 Revision C May 2023

### **Intellectual Property**

© 2021-2023 Lantronix, Inc. All rights reserved. No part of the contents of this publication may be transmitted or reproduced in any form or by any means without the written permission of Lantronix.

Lantronix is a registered trademark of Lantronix, Inc. in the United States and other countries.

Patented: http://patents.lantronix.com; additional patents pending.

*Windows* and Edge are registered trademarks of the Microsoft Corporation. *Mozilla* and *Firefox* are registered trademarks of the Mozilla Foundation. *Chrome* is a trademark of Google Inc. *Safari* is a registered trademark of Apple Inc. *Opera* is a registered trademark of Opera Software ASA Corporation Norway. All other trademarks and trade names are the property of their respective holders.

### Warranty

For details on the Lantronix warranty policy, please go to our website at <u>www.lantronix.com/support/warranty</u>.

### Contacts

#### Lantronix, Inc. Corporate Headquarters

48 Discovery, Suite 250 Irvine, CA 92618, USA Phone: 949-453-3990 Fax: 949-453-3995

#### **Technical Support**

Online: www.lantronix.com/support

#### Sales Offices

For a current list of our domestic and international sales offices, go to the Lantronix web site at <u>www.lantronix.com/about/contact</u>.

### **Open Source Software**

Some applications are Open Source software licensed under the Berkeley Software Distribution (BSD) license, the GNU General Public License (GPL) as published by the Free Software Foundation (FSF), and the Python Software Foundation (PSF) License Agreement for Python 2.7.6 (Python License). Lantronix grants you no right to receive source code to the Open Source software. Your use of each Open Source component or software is subject to the terms of the applicable license. The BSD license is available at <a href="http://opensource.org/licenses">http://opensource.org/licenses</a>. The GNU General Public License is available at <a href="http://opensource.org/licenses">http://opensource.org/licenses</a>. The GNU Source component or software is subject to the terms of the applicable license is available at <a href="http://www.gnu.org/licenses/">http://opensource.org/licenses</a>. The GNU Source component or software is subject to the terms of the applicable at <a href="http://www.gnu.org/licenses/">http://www.gnu.org/licenses/</a>. The Open Source component or software is subject to the terms of source component or software is subject to the terms of each Open Source component or software is subject to the terms of the applicable license.

Openssl : http://openssl.org/source/license.html

Busybox: <u>http://busybox.net/license.html</u>

VSFTPD: https://security.appspot.com/vsftpd.html#about

Bootstrap: https://github.com/twbs/bootstrap/blob/master/LICENSE

Python: https://www.python.org/download/releases/2.7/license/

Linux kernel version 3.6.5.

OPEN SOURCE SOFTWARE IS DISTRIBUTED WITHOUT ANY WARRANTY, INCLUDING ANY IMPLIED WARRANTY OF MERCHANTABILITY OR FITNESS FOR A PARTICULAR PURPOSE. SEE THE APPLICABLE LICENSE AGREEMENT FOR ADDITIONAL INFORMATION.

### **Disclaimer & Revisions**

All information contained herein is provided "AS IS." Lantronix undertakes no obligation to update the information in this publication. Lantronix does not make, and specifically disclaims, all warranties of any kind (express, implied or otherwise) regarding title, non-infringement, fitness, quality, accuracy, completeness, usefulness, suitability or performance of the information provided herein. Lantronix shall have no liability whatsoever to any user for any damages, losses and causes of action (whether in contract or in tort or otherwise) in connection with the user's access or usage of any of the information or content contained herein. The information and specifications contained in this document are subject to change without notice.

Operation of this equipment in a residential area is likely to cause interference, in which case the user, at his or her own expense, will be required to take whatever measures may be required to correct the interference.

**Note:** This equipment has been tested and found to comply with the limits for Class A digital device pursuant to Part 15 of the FCC Rules. These limits are designed to provide reasonable protection against harmful interference when the equipment is operated in a commercial environment. This equipment generates, uses, and can radiate radio frequency energy and, if not installed and used in accordance with this user guide, may cause interference to radio communications. Operation of this equipment in a residential area is likely to cause interference, in which case the user will be required to correct the interference at his own expense.

#### **User Information**

Class A Equipment (Broadcasting and communication equipments for office work)

Seller and user shall be noticed that this equipment is suitable for electromagnetic equipments for office work (Class A) and it can be used outside home.

Changes or modifications made to this device that are not explicitly approved by Lantronix will void the user's authority to operate this device.

| Date          | Rev. | Comments                                                                                                    |
|---------------|------|----------------------------------------------------------------------------------------------------|
| August 2020   | А    | Initial document.                                                                                                    |
| February 2021 | В    | <ul> <li>Updated to firmware version 2.0.0.0R7.</li> <li>Updated installation and compliance information.</li> <li>Added TLS1.3 support</li> </ul>                                                                                                    |
| May 2023      | C    | <ul> <li>Updated to firmware version 2.2.0.0R2:</li> <li>Added Audit Log enable and disable option to ConsoleFlow client</li> <li>Added IP Address Filter support.</li> <li>Added 1000Mbps option to Wired Network (eth0) Link Configuration.</li> <li>Updated SNMP configuration settings.</li> </ul> |

### **Revision History**

# Table of Contents

| 1: About This Guide                          | 12 |
|----------------------------------------------|----|
| Chapter and Appendix Summaries               | 12 |
| Additional Documentation                     |    |
| 2: Introduction                              | 14 |
| EDS3008PR, EDS3016PR, and EDS3032PR Overview | 14 |
| EDS3008PS and EDS3016PS Overview             |    |
| Key Features                                 |    |
| Applications                                 |    |
| Protocol Support                             |    |
| Additional Features                          |    |
| Modem Emulation                              |    |
| Web-Based Configuration and Troubleshooting  |    |
| Command-Line Interface (CLI)                 |    |
| SNMP Management                              |    |
| XML-Based Architecture and Device Control    |    |
| Really Simple Syndication (RSS)              | 18 |
| Enterprise-Grade Security                    |    |
| Terminal Server/Device Management            |    |
| Troubleshooting Capabilities                 | 19 |
| Configuration Methods                        |    |
| Addresses and Port Numbers                   | 20 |
| Hardware Address                             | 20 |
| IP Address                                   | 20 |
| Port Numbers                                 |    |
| Product Information Label                    |    |
| 3: Installation of EDS3000PR/EDS3000PS       | 22 |

### 

| Package Contents                 | 22 |
|----------------------------------|----|
| User-Supplied Items              | 22 |
| Identifying Hardware Components  | 23 |
| Serial Ports                     | 24 |
| Console Port                     | 24 |
| Ethernet Port                    | 24 |
| LEDs                             | 24 |
| Reset Button                     | 25 |
| Power Input                      | 26 |
| Housing                          | 26 |
| Installing the EDS3000PR Devices | 26 |
| Finding a Suitable Location      | 26 |

| Connecting the EDS3000PR Devices                                  | 26 |
|-------------------------------------------------------------------|----|
| Installing the EDS3000PS Devices                                  |    |
| Finding a Suitable Location                                       |    |
| Connecting the EDS3000PS Devices                                  | 27 |
| 4: Using Lantronix Provisioning Manager                           | 29 |
| Installing Lantronix Provisioning Manager                         | 29 |
| Accessing the EDS3000 Device Using Lantronix Provisioning Manager |    |
| 5: Configuration Using Web Manager                                | 30 |
| Accessing Web Manager                                             | 30 |
| Device Status Page                                                |    |
| Web Manager Page Components                                       |    |
| Navigating the Web Manager                                        |    |
| 6: Network Settings                                               | 36 |
| Wired Network (eth0)                                              | 36 |
| Interface Status and Configuration                                |    |
| To Configure Network Interface Settings                           |    |
| Link Status and Configuration                                     |    |
| To Configure Wired Network (eth0) Link Settings                   | 40 |
| Protocol Stack                                                    | 40 |
| IP Settings                                                       |    |
| To Configure IP Protocol Stack Settings                           | 40 |
| ICMP Settings                                                     | 41 |
| To Configure ICMP Protocol Stack Settings                         | 41 |
| ARP Settings                                                      | 41 |
| To Configure ARP Network Stack Settings                           | 41 |
| 7: Filesystem                                                     | 42 |
| File Transfer and Modification                                    | 43 |
| To View, Transfer, or Modify Filesystem Files                     |    |
| 8: Diagnostics                                                    | 44 |
| DNS                                                               | 44 |
| Accessing the DNS Settings                                        | 44 |
| Hardware                                                          |    |
| To View Hardware Information                                      |    |
| IP Sockets                                                        |    |
| To View the List of IP Sockets                                    |    |
| Log                                                               |    |
| To Configure the Diagnostic Log Output                            |    |
|                                                                   |    |

| Memory                      | 46 |
|-----------------------------|----|
| To View Memory Usage        | 46 |
| Ping                        | 47 |
| To Ping a Remote Host       | 47 |
| Processes                   | 47 |
| To View Process Information | 48 |
| Routes                      | 48 |
| Threads                     | 48 |
| To View Thread Information  | 48 |
| Traceroute                  | 49 |
| To Perform a Traceroute     | 49 |

## 9: Administration

| CLI                                                       | 51 |
|-----------------------------------------------------------|----|
| CLI Status and Configuration                              | 51 |
| To View and Configure Basic CLI Settings                  |    |
| Clock                                                     | 52 |
| To Specify a Clock-Setting Method                         | 52 |
| ConsoleFlow                                               | 53 |
| Configure ConsoleFlow Client                              | 53 |
| Configure ConsoleFlow Line                                |    |
| To Configure ConsoleFlow                                  | 55 |
| Discovery                                                 | 56 |
| To Configure Discovery                                    | 56 |
| Email                                                     |    |
| To View, Configure and Send Email                         | 57 |
| FTP                                                       | 58 |
| To Configure FTP Settings                                 | 58 |
| Host                                                      |    |
| HTTP                                                      | 59 |
| Interface Status, Configuration and Authentication        | 60 |
| To View or Configure HTTP                                 | 61 |
| To Configure HTTP Authentication                          | 62 |
| IP Address Filter                                         | 63 |
| IP Address Filter Statistics and Configuration            | 63 |
| Line                                                      | 64 |
| Line Status and Configuration                             | 64 |
| To View and Configure Line Configuration and Command Mode |    |
| RSS                                                       | 66 |
| To Configure RSS Settings                                 |    |
| SMTP                                                      | 67 |
| To Configure SMTP Settings                                | 67 |
| SNMP                                                      | 67 |
|                                                           |    |

| To Configure SNMP Settings                                      | 70 |
|-----------------------------------------------------------------|----|
| SSH                                                             | 70 |
| SSH Server: Host Keys                                           | 70 |
| SSH Server: Authorized Users                                    |    |
| SSH Client: Known Hosts                                         | 72 |
| SSH Client: Users                                               | 72 |
| To Configure SSH Settings                                       |    |
| SSL                                                             |    |
| Credentials                                                     |    |
| To Create a New Credential                                      |    |
| To Delete a Credential                                          |    |
| To Configure an SSL Credential to Use an Uploaded Certificate   |    |
| To Configure an SSL Credential to Use a Self-Signed Certificate | 76 |
| Trusted Authorities                                             | 77 |
| To Upload an Authority Certificate                              | 77 |
| CSR (Certificate Signing Request)                               | 78 |
| Syslog                                                          | 79 |
| To Configure Syslog Settings                                    | 79 |
| System                                                          | 80 |
| To access System settings                                       | 81 |
| Terminal                                                        | 81 |
| To Configure the Terminal Network Connection                    | 82 |
| To Configure the Terminal Line                                  | 82 |
| Tunnel                                                          | 83 |
| Tunnel Statistics                                               |    |
| To View Tunnel Statistics                                       |    |
| Serial Settings                                                 |    |
| To Configure Tunnel Serial Settings                             | 84 |
| Packing Mode                                                    | 84 |
| To Configure Tunnel Packing Mode Settings                       | 85 |
| Accept Mode                                                     | 85 |
| To Configure Tunnel Accept Mode Settings                        | 87 |
| Connect Mode                                                    | 88 |
| To Configure Tunnel Connect Mode Settings                       | 91 |
| Connecting Multiple Hosts                                       | 91 |
| Host List Promotion                                             | 91 |
| Disconnect Mode                                                 | 92 |
| To Configure Tunnel Disconnect Mode Settings                    | 92 |
| Modem Emulation                                                 |    |
| To Configure Tunnel Modem Emulation Settings                    | 93 |
| User Management                                                 | 94 |

| To Configure User Management _ | 96 |
|--------------------------------|----|
| XML                            | 96 |
| To Export Configuration        | 97 |
| To Export Status               | 98 |
| To Import Configuration        | 99 |

## **Appendix A: Technical Support**

101

## Appendix B: Binary to Hexadecimal Conversions102

| Converting Binary to Hexadecimal | 102 |
|----------------------------------|-----|
| Conversion Table                 | 102 |
| Scientific Calculator            | 103 |

## **Appendix C: Compliance**

| ~ |  |
|---|--|
|   |  |
| U |  |
|   |  |

| Emissions and Immunity                          | 106 |
|-------------------------------------------------|-----|
| Safety                                          |     |
| NDAA, RoHS, REACH and WEEE Compliance Statement |     |
| Lithium Battery Notice                          | 106 |
| Installationsanweisungen                        | 107 |
| Rackmontage nur für EDS3000PR                   |     |
| Energiezufuhr                                   | 107 |
| Erdung                                          | 107 |
| Installation Instructions                       | 107 |
| Rack Mounting for EDS3000PR only                |     |
| Input Supply                                    | 107 |
| Grounding                                       | 107 |
|                                                 |     |

# Appendix D: Lantronix Cables and Adapters108

# List of Figures

| Figure 2-1 EDS3008PR Device Server                      | 15 |
|---------------------------------------------------------|----|
| Figure 2-2 EDS3016PR Device Server                      | 15 |
| Figure 2-3 EDS3032PR Device Server                      | 15 |
| Figure 2-4 EDS3008PS Device Server                      |    |
| Figure 2-5 EDS3016PS Device Server                      | 16 |
| Figure 2-6 Sample Hardware Address                      |    |
| Figure 2-7 EDS3008PR Product Label                      | 21 |
| Figure 3-1 Front View of the EDS3032PR                  | 23 |
| Figure 3-2 Back View of the EDS3032PR                   | 23 |
| Figure 3-3 Front View of the EDS3016PS                  | 23 |
| Figure 3-4 Back View of the EDS3016PS                   | 23 |
| Figure 3-5 RJ45 Serial Port                             | 24 |
| Figure 3-9 Example of EDS3032PR Connections             | 27 |
| Figure 3-10 Example of EDS3016PS Connections            | 28 |
| Figure 5-1 Prompt for User Name and Password            | 30 |
| Figure 5-2 Web Manager Home Page                        | 31 |
| Figure 5-3 Components of the Web Manager Page           | 32 |
| Figure 5-4 Expandable Menu Bar Selections               | 33 |
| Figure 6-1 Wired Network (eth0) Interface Status        | 37 |
| Figure 6-2 Wired Network (eth0) Interface Configuration | 37 |
| Figure 6-4 Wired Network (eth0) Ethernet Link Status    | 39 |
| Figure 6-5 Wired Network (eth0) Link Configuration      | 39 |
| Figure 7-1 Filesystem Statistics                        | 42 |

# List of Tables

| Table 3-6 Back Panel LEDs for EDS3000PR                | 24 |
|--------------------------------------------------------|----|
| Table 3-7 Front Panel LEDs of EDS3000PS                | 25 |
| Table 3-8 Back Panel LEDs of EDS3000PS                 | 25 |
| Table 5-5 Summary of Web Manager Pages                 | 33 |
| Table 6-3 Wired Network (eth0) Interface Configuration | 38 |
| Table 6-6 Wired Network (eth0) Link Configuration      | 39 |
| Table 6-1 IP Protocol Stack Settings                   | 40 |
| Table 6-2 ICMP Protocol Stack Settings                 | 41 |
| Table 6-3 ARP Protocol Stack Settings                  | 41 |
| Table 7-4 Filesystem Statistics                        | 42 |
| Table 7-5 File Modification Settings                   | 42 |
| Table 7-6 File Transfer Settings                       | 43 |
| Table 8-7 DNS Settings                                 | 44 |
| Table 8-8 Log Settings                                 | 46 |
| Table 8-9 Ping Configuration                           | 47 |
| Table 8-10 Traceroute Settings                         | 49 |
| Table 9-11 CLI Configuration Settings                  | 51 |
| Table 9-12 Clock Settings                              | 52 |
| Table 9-13 ConsoleFlow Client Configuration            | 53 |
| Table 9-14 ConsoleFlow Line                            | 55 |
| Table 9-15 Discovery Settings                          | 56 |
| Table 9-16 Email Configuration                         | 56 |
| Table 9-17 FTP Settings                                | 58 |
| Table 9-18 Host Settings                               | 59 |
| Table 9-19 HTTP Configuration                          | 60 |
| Table 9-20 HTTP Authentication                         | 61 |
| Table 9-21 IP Address Filter.                          | 63 |
| Table 9-22 Line Configuration Settings                 | 64 |
| Table 9-23 Line Command Mode Setting                   | 65 |
| Table 9-24 RSS                                         | 66 |
| Table 9-25 SMTP Settings                               | 67 |
| Table 9-26 SNMP Settings                               | 68 |
| Table 9-27 SSH Server Host Keys                        | 70 |
| Table 9-28 SSH Server Authorized Users                 | 71 |
| Table 9-29 SSH Client Known Hosts                      | 72 |

| Table 9-30 SSH Client Users                                    | 72  |
|----------------------------------------------------------------|-----|
| Table 9-31 Create New Keys                                     | 73  |
| Table 9-32 SSL Credential - Upload Certificate                 | 75  |
| Table 9-33 SSL Credential - Create New Self-Signed Certificate | 75  |
| Table 9-34 SSL Trusted Authority                               | 77  |
| Table 9-35 SSL CSR (Certificate Signing Request)               | 78  |
| Table 9-36 Syslog                                              | 79  |
| Table 9-37 System Settings                                     | 80  |
| Table 9-38 Terminal on Network and Line Settings               | 81  |
| Table 9-39 Tunnel Serial Settings                              | 83  |
| Table 9-40 Tunnel Packing Mode Settings                        | 84  |
| Table 9-41 Tunnel Accept Mode Settings                         | 85  |
| Table 9-42 Tunnel Connect Mode Settings                        |     |
| Table 9-43 Host Settings                                       | 89  |
| Table 9-44 Tunnel Disconnect Mode Settings                     |     |
| Table 9-45 Tunnel Modem Emulation Settings                     | 93  |
| Table 9-46 Administrator Settings                              | 94  |
| Table 9-47 Current Users List                                  |     |
| Table 9-48 New User Settings                                   |     |
| Table 9-49 Current Roles List                                  | 95  |
| Table 9-50 New Role Settings                                   |     |
| Table 9-51 Configuration from Filesystem                       |     |
| Table 9-52 Line(s) from single line Settings on the Filesystem | 100 |

# 1: About This Guide

This user guide provides the information needed to configure, use, and update the Lantronix® EDS3000 devices, which includes models EDS3008PR/EDS3008PS, EDS3016PR/EDS3016PS, and EDS3032PR. It is intended for software developers and system integrators who are installing the EDS3000 devices in their designs.

## **Chapter and Appendix Summaries**

A summary of each chapter is provided below.

| Chapter                                            | Description                                                                                                    |
|----------------------------------------------------|----------------------------------------------------------------------------------------------------|
| Chapter 2: Introduction                            | Main features of the product and the protocols it supports. Includes technical specifications.                                                                                 |
| Chapter 3: Installation of EDS3000PR/<br>EDS3000PS | Instructions for installing the EDS3000devices/terminal server.                                                                                                    |
| Chapter 4: Using Lantronix Provisioning<br>Manager | Instructions for viewing the current configuration using Lantronix Provisioning Manager.                                                                                       |
| Chapter 5: Configuration Using Web<br>Manager      | Instructions for accessing Web Manager and using it to configure settings for the device.                                                                                      |
| Chapter 6: Network Settings                        | Instructions for using the web interface to configure Ethernet settings.                                                                                                    |
| Chapter 7: Filesystem                              | Instructions to view and configure the filesystem.                                                                                                    |
| Chapter 8: Diagnostics                             | Instructions to view and configure DNS, hardware, IP socket, log, memory, ping, processes, routes, threads, and traceroute information.                                        |
| Chapter 9: Administration                          | Instructions to view and configure CLI, clock, discovery, email, FTP, host, HTTP, line, RSS, SMTP, SNMP, SSH, SSL, syslog, system, terminal, tunnel, user management, and XML. |
| Appendix A: Technical Support                      | Instructions for contacting Lantronix Technical Support.                                                                                                    |
| Appendix B: Binary to Hexadecimal<br>Conversions   | Instructions for converting binary values to hexadecimals.                                                                                                    |
| Appendix C: Compliance                             | Lantronix compliance information.                                                                                                    |
| Appendix D: Lantronix Cables and Adapters          | Lantronix cables and adapters for use with the EDS3000 devices are listed here according to part number and application.                                                       |

## **Additional Documentation**

Visit the Lantronix web site at <u>www.lantronix.com/support/documentation</u> for the latest documentation and the following additional documentation.

| Document                                      | Description                                                                                                    |
|-----------------------------------------------|----------------------------------------------------------------------------------------------------|
| EDS3000 Device Server Command<br>Reference    | Instructions for accessing Command Mode (the command line<br>interface) using a Telnet connection or through the serial port.<br>Detailed information about the commands. Also provides details for<br>XML configuration and status. |
| Lantronix Provisioning Manager<br>Online Help | Instructions for using the Lantronix Provisioning Manager application that discovers, configures, upgrades, and manages Lantronix devices.                                                                                           |

# 2: Introduction

This chapter introduces the Lantronix EDS3000 family of device servers. It provides an overview of the product, lists the key features, and describes the applications for which they are suited.

The EDS3000 devices are a unique, hybrid Ethernet terminal and multi-port device server product, which remotely access and manage virtually all of your IT/networking equipment and servers. It is also designed to provide connectivity for edge devices such as medical equipment, kiosks, POS/ retail terminals, security equipment, and more.

The EDS3000PR/EDS3000PS devices contain all the components necessary to deliver full network connectivity to virtually any kind of serial device. It boasts a reliable TCP/IP protocol stack, a variety of remote management capabilities, and an innovative design.

The devices deliver a data center-grade, programmable device computing and networking platform for integrating edge equipment into the enterprise network. Rack-mountable EDS3000PR models are available in 8, 16, and 32 port configurations. The EDS3000PS models can be wall-mounted or place on a desktop and are available in 8 or 16 port configurations.

This chapter contains the following sections:

- EDS3008PR, EDS3016PR, and EDS3032PR Overview
- EDS3008PS and EDS3016PS Overview
- Key Features
- Applications
- Protocol Support
- Additional Features
- Configuration Methods
- Addresses and Port Numbers
- Product Information Label

### EDS3008PR, EDS3016PR, and EDS3032PR Overview

The EDS3008PR (8 serial ports), EDS3016PR (16 serial ports), and EDS3032PR (32 serial ports) are compact, easy-to-use, rack-mountable device servers that give you the ability to networkenable asynchronous RS-232 serial devices. They provide fully transparent RS-232 point-to-point connections without requiring modifications to existing software or hardware components in your application.

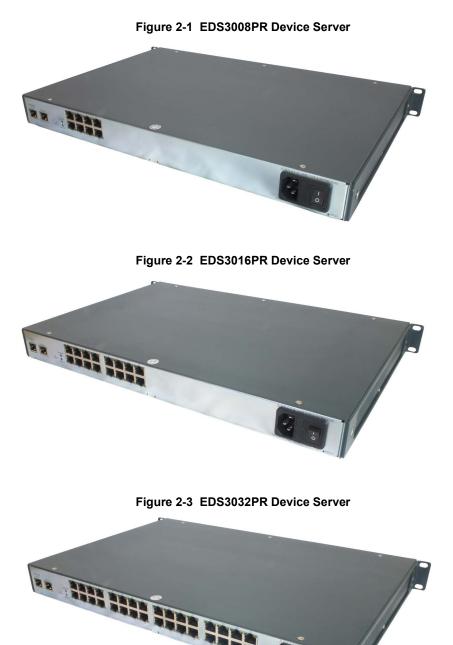

### EDS3008PS and EDS3016PS Overview

The EDS3008PS (8 serial ports) and EDS3016PS (16 serial ports) are compact desktop device servers that give you the ability to network-enable asynchronous RS-232 serial devices. They provide fully transparent RS-232 point-to-point connections without requiring modifications to existing software or hardware in your application.

#### Figure 2-4 EDS3008PS Device Server

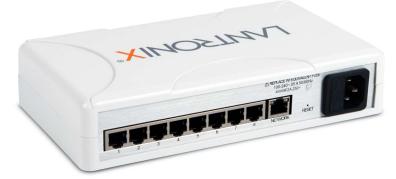

Figure 2-5 EDS3016PS Device Server

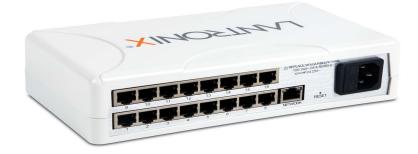

### **Key Features**

The key features of the EDS3000 devices includes:

- Dual-purpose Ethernet terminal server and device server design
- 8 (EDS3008PR/PS), 16 (EDS3016PR/PS) or 32 (EDS3032PR) serial ports with hardware handshaking signals
- RS-232 support
- One RJ45 Ethernet port
- 4 Gbit (512 Mbyte) NAND flash memory
- 4 Gbit (512 Mbyte) DRAM
- A dedicated console port
- AES, SSH, or SSL secure data encryption
- Multiple configuration methods (Web, command line, and XML)

### **Applications**

EDS3000 device servers connect serial devices such as those listed below to Ethernet networks using the IP protocol family.

- ATM machines
- Data display devices
- Security alarms and access control devices
- Modems
- Time/attendance clocks and terminals
- Patient monitoring equipment
- Medical instrumentation
- Industrial Manufacturing/Automation systems
- Building Automation equipment
- Point of Sale Systems

### **Protocol Support**

The EDS3000 device servers contain a full-featured TCP/IP stack. Supported protocols include:

- ARP, IP, UDP, TCP, ICMP, BOOTP, DHCP, AutoIP, Telnet, DNS, FTP, TFTP, HTTP/HTTPS, SSH, SSL/TLS, SNMP, SMTP, RSS, and Syslog for network communications and management.
- TCP, UDP, TCP/AES, UDP/AES, Telnet, SSH and SSL/TLS for tunneling to the serial port.
- TFTP, FTP, HTTP, and HTTPS for firmware upgrades and uploading files.

### **Additional Features**

### **Modem Emulation**

In modem emulation mode, the EDS3000 devices can replace dial-up modems. The unit accepts modem AT commands on the serial port, and then establishes a network connection to the end device, leveraging network connections and bandwidth to eliminate dedicated modems and phone lines.

### Web-Based Configuration and Troubleshooting

Built upon Internet-based standards, the EDS3000 devices enable you to configure, manage, and troubleshoot through a browser-based interface accessible anytime from anywhere. All configuration and troubleshooting options are launched from a web interface. You can access all functions via a Web browser, for remote access. As a result, you decrease downtime (using the troubleshooting tools) and implement configuration changes (using the configuration tools).

### **Command-Line Interface (CLI)**

Making the edge-to-enterprise vision a reality, the EDS3000 devices use industry-standard tools for configuration, communication, and control. For example, the EDS3000 devices uses a Command Line Interface (CLI) whose syntax is very similar to that used by data center equipment such as routers and hubs.

### **SNMP Management**

The EDS3000 devices support full SNMP management, making it ideal for applications where device management and monitoring are critical. These features allow networks with SNMP capabilities to correctly diagnose and monitor EDS3000 devices.

### **XML-Based Architecture and Device Control**

XML is a fundamental building block for the future growth of M2M networks. The EDS3000 devices support XML-based configuration setup records that make device configuration transparent to users and administrators. The XML is easily editable with a standard text or XML editor.

### **Really Simple Syndication (RSS)**

The EDS3000 devices support Really Simple Syndication (RSS) for streaming and managing online content. RSS feeds all the configuration changes that occur on the device. An RSS aggregator then reads (polls) the feed. More powerful than simple email alerts, RSS uses XML as an underlying Web page transport and adds intelligence to the networked device, while not taxing already overloaded email systems.

### **Enterprise-Grade Security**

The EDS3000 devices have the highest level of networking security possible. This 'data center grade' protection ensures that each device on the M2M network carries the same level of security as traditional IT networking equipment in the corporate data center.

With built-in SSH and SSL, secure communications can be established between the serial ports and the remote end device or application. By protecting the privacy of serial data transmitted across public networks, users can maintain their existing investment in serial technology, while taking advantage of the highest data-protection levels possible.

#### SSH and SSL are able to do the following:

- Verify the data received came from the proper source
- Validate that the data transferred from the source over the network has not changed when it arrives at its destination (shared secret and hashing)
- Encrypt data to protect it from prying eyes and nefarious individuals
- Provide the ability to run popular M2M protocols over a secure SSH or SSL connection

In addition to keeping data safe and accessible, the EDS3000 devices have robust defenses to hostile Internet attacks such as a denial of service (DoS), which can be used to take down the network. Moreover, the EDS3000 devices cannot be used to bring down other devices on the network.

You can use the EDS3000 devices with the Lantronix Secure Com Port Redirector (SCPR) to encrypt COM port-based communications between PCs and virtually any electronic device. SCPR is a Windows application that creates a secure communications path over a network between the computer and serial-based devices traditionally controlled via a COM port. With SCPR installed at each computer, computers that were formerly "hard-wired" by serial cabling for security purposes or to accommodate applications that only understood serial data could instead communicate over an Ethernet network or the Internet.

### **Terminal Server/Device Management**

Remote offices can have routers, PBXs, servers, and other networking equipment that require remote management from the corporate facility. The EDS3000 devices easily attach to the serial ports on a server, Private Branch Exchange (PBX), or other networking equipment to deliver central, remote monitoring and management capability.

### **Troubleshooting Capabilities**

The EDS3000 devices offers a comprehensive diagnostic tool set that lets you troubleshoot problems quickly and easily. Available from the Web Manager, CLI, and XML interfaces, the diagnostic tools let you:

- View critical hardware, memory, MIB-II, buffer pool, and IP socket information.
- Perform ping and traceroute operations.
- Conduct forward or backup DNS lookup operations.
- View all processes currently running on the EDS3000, including CPU utilization and total stack space available.

### **Configuration Methods**

After installation, the EDS3000 devices requires configuration. For the unit to operate correctly on a network, it must have a unique IP address on the network. The following methods are available for logging into the EDS3000 devices and assigning IP addresses and other configurable settings:

**Lantronix Provisioning Manager:** Obtain basic information about the device such as firmware version, IP address, and serial number. Update the firmware, configure the device using XML files, or upload to the file system. See *Chapter 4: Using Lantronix Provisioning Manager*.

**Web Manager:** Through a web browser, configure the EDS3000 devices settings using the Lantronix Web Manager. See *Chapter 5: Configuration Using Web Manager*.

**Command Mode:** There are two methods for accessing Command Mode (CLI): making a Telnet connection or connecting a terminal (or a PC running a terminal emulation program) to the unit's serial port. (See the *EDS3000 Device Server Command Reference* for instructions and available commands. Lantronix documentation is available at <a href="https://www.lantronix.com/support/documentation">www.lantronix.com/support/documentation</a>.)

**XML:** The EDS3000 devices supports XML-based configuration and setup records that make device configuration transparent to users and administrators. XML is easily editable with a standard text or XML editor. (See the *EDS3000 Device Server Command Reference* for instructions and available commands. Lantronix documentation is available at <a href="http://www.lantronix.com/support/documentation">www.lantronix.com/support/documentation</a>.)

**Web API:** The Web APIs are restful APIs that allow access to a subset of device server functions through a standard HTTP request. They can be used to export and import configuration, export status, take a status action, and manipulate the file system. See the *EDS3000 Device Server Command Reference* for details and a list of actions.

### **Addresses and Port Numbers**

#### **Hardware Address**

The hardware address is also referred to as the Ethernet address or MAC address. The first three bytes of the Ethernet address are fixed and read as 08-04-13, identifying the unit as a Lantronix product. The fourth, fifth, and sixth bytes are unique numbers assigned to each unit.

 Figure 2-6
 Sample Hardware Address

 08-04-13-14-01-18
 or
 08:04:13:14:01:18

### **IP Address**

Every device connected to an IP network must have a unique IP address. This address references the specific unit.

### **Port Numbers**

Every TCP connection and every UDP datagram is defined by a destination and source IP address, and a destination and source port number. For example, a Telnet server commonly uses port number 23.

The following is a list of the default server port numbers running on the EDS3000 device server.

- TCP Port 22: SSH Server (Command Mode configuration)
- TCP Port 23: Telnet Server (Command Mode configuration)
- TCP Port 80: HTTP (Web Manager configuration)
- TCP Port 443: HTTPS (Web Manager configuration)
- UDP Port 161: SNMP
- TCP Port 21: FTP
- UDP Port 69: TFTP
- UDP Port 514: Syslog

- UDP Port 30718: LDP (Lantronix Discovery Protocol) port
- TCP/UDP Port 10001: Tunnel 1
- TCP/UDP Port 10002: Tunnel 2
- TCP/UDP Port 10003: Tunnel 3

*Note:* Multi-port products include one or more additional supported ports and tunnels with default sequential numbering, such as TCP/UDP Port 10004: Tunnel 4, TCP/UDP Port 10005: Tunnel 5, etc.

### **Product Information Label**

The product information label on the unit contains the following information about the specific unit:

- QR Code
- Model Part Number
- Revision
- Manufacturing Date Code
- Country of Manufacture
- Hardware Address (MAC address or serial number)
- Device ID

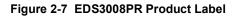

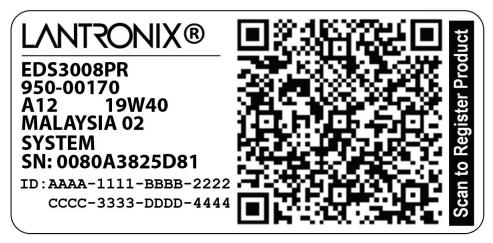

# 3: Installation of EDS3000PR/EDS3000PS

This chapter describes installing the EDS3000PR/EDS3000PS family of device servers.

### **Package Contents**

Each EDS3000 serial port includes the following items:

- One EDS3000PR unit or one EDS3000PS unit (EDS3008PR, EDS3016PR, EDS3032PR, or EDS3008PS, EDS3016PS).
- One RJ45-to-DB9F serial cable.
- A printed Quick Start guide.

### **User-Supplied Items**

To complete your EDS3000 device installation, you need the following items:

- RS-232 serial devices that require network connectivity. Each EDS3000 serial port supports a directly connected RS-232 serial device.
- A serial cable for each serial device. All devices attached to the EDS3000 device ports must support the RS-232C (EIA-232) standard. Category 5 cabling with RJ45 connections is used for the device port connections.

**Note:** To connect an EDS3000 serial port to a DTE device, you need a DTE cable, such as the one supplied in your EDS3000PR/EDS3000PS package, or an RJ45 patch cable and DTE adapter. To connect the EDS3000 serial port to a DCE device, you need a DCE (modem) cable, or an RJ45 patch cable and DTE adapter.

For a list of the Lantronix cables and adapters you can use with the EDS3000PR/EDS3000PS devices, see *Appendix D: Lantronix Cables and Adapters*.

- An available connection to your Ethernet network and an CAT5E Ethernet cable.
- A working power outlet.

### **Identifying Hardware Components**

The following figures show the components on the front and back of the EDS3032PR and EDS3016PS.

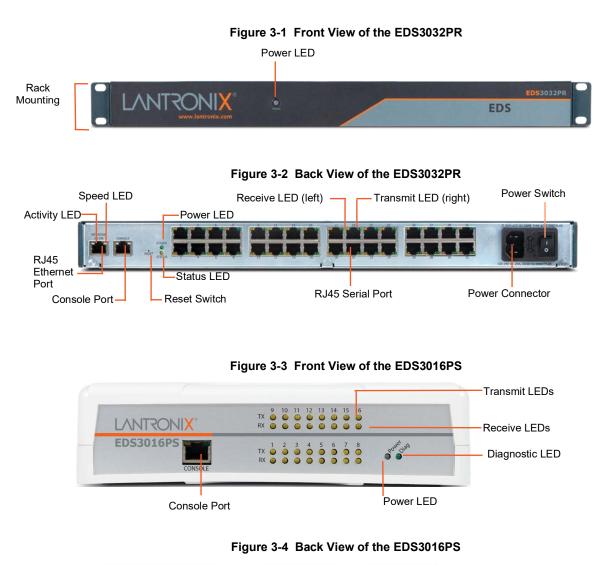

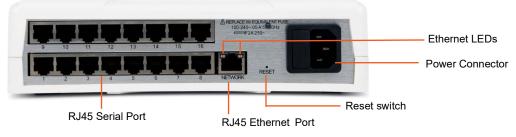

### **Serial Ports**

All EDS3000 serial ports are configured as DTE and support up to 230,400 baud.

- The EDS3008PR/EDS3008PS has 8 serial ports.
- The EDS3016PR/EDS3016PS has 16 serial ports.
- The EDS3032PR has 32 serial ports.

### **Console Port**

The EDS3000PR/EDS3000PS has an RJ45 Console port configured as DTE and supports up to 230,400 baud.

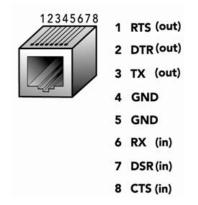

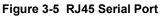

### **Ethernet Port**

The EDS3000 devices have an RJ45 Ethernet port that supports 10/100/1000 Mbps Ethernet.

The Speed LED on the back panel shows the connection speed of the connected Ethernet network.

You can configure the EDS3000PR/EDS3000PS to operate at a fixed Ethernet speed and duplex mode (half- or full-duplex) or auto-negotiate the connection to the Ethernet network.

#### LEDs

Light-emitting diodes (LEDs) on the front and back panels show status information.

For EDS3000PR

- Front panel. The front panel has a blue Power LED.
- Back panel. Each serial port has a Transmit and a Receive LED. The Ethernet connector has Speed and Activity LEDs. There is also a Power LED and a Status LED.

The table below describes the LEDs on the back of the EDS3000PR.

| LED              | Description                                                   |
|------------------|---------------------------------------------------------------|
| Transmit (green) | Blinking = EDS3000PR is transmitting data on the serial port. |
| Receive (orange) | Blinking = EDS3000PR is receiving data on the serial port.    |

#### Table 3-6 Back Panel LEDs for EDS3000PR

| Power (green)    | On = EDS3000PR is receiving power.                                                |
|------------------|-----------------------------------------------------------------------------------|
| Status (orange)  | Fast blink = initial startup (loading OS).                                        |
|                  | Slow blink (once per second) = operating system startup.                          |
|                  | On = unit has finished booting.                                                   |
| Speed (green)    | On = EDS3000PR is connected to a 1000 Mbps Fast Ethernet network.                 |
|                  | Off = EDS3000PR is connected to a 10/100 Mbps Ethernet network.                   |
| Activity (green) | Blink = EDS3000PR is sending data to or receiving data from the Ethernet network. |

#### For EDS3000PS

- **Front panel.** The front panel has a blue Power LED, Status LED, Transmit and a Receive LED for each serial port.
- **Back panel.** The Ethernet connector has Speed and Activity LEDs on right and left sides.

The table below describes the LEDs on the front of the EDS3000PS.

| LED              | Description                                                   |
|------------------|---------------------------------------------------------------|
| Transmit (green) | Blinking = EDS3000PS is transmitting data on the serial port. |
| Receive (orange) | Blinking = EDS3000PS is receiving data on the serial port.    |
| Power (blue)     | On = EDS3000PS is receiving power.                            |
| Status (green)   | Fast blink = initial startup (loading OS).                    |
|                  | Slow blink (once per second) = operating system startup.      |
|                  | On = unit has finished booting.                               |

### Table 3-7 Front Panel LEDs of EDS3000PS

The table below describes the LEDs on the back of the EDS3000PS.

### Table 3-8 Back Panel LEDs of EDS3000PS

| LED              | Description                                                                      |
|------------------|----------------------------------------------------------------------------------|
| Speed (green)    | On = EDS3000PS is connected to a 1000 Mbps Fast Ethernet network.                |
|                  | Off = EDS3000PS is connected to a 10/100 Mbps Ethernet network.                  |
| Activity (green) | Blink = EDS3000PS is sending data to or receiving data from the Ethernet network |

### **Reset Button**

#### For EDS3000PR

The reset button is on the back of the EDS3000PR device to the left of the power LED.

Pressing this button for 2 to 3 seconds reboots the EDS3000PR device and terminates all data activity occurring on the serial and Ethernet ports.

#### For EDS3000PS

The reset button is on the back of the EDS3000PS device to the left of the Power connector.

Pressing this button for 2 to 3 seconds reboots the EDS3000PS device and terminates all data activity occurring on the serial and Ethernet ports.

### **Power Input**

- 100-240 VAC, 50 to 60 Hz IEC-type cord
- Typical: 10 Watts
- Maximum: 20 Watts

### Housing

#### For EDS3000PR

- Case: Metal enclosure with removable wall mounts
- Dimensions: (L x W x H): 304.37 x 480.82 x 42.18 mm (11.98 x 18.93 x 1.66 in)
- Weight: 4.20 kg (9.25 lb) maximum, depending upon model

#### For EDS3000PS

- Dimensions: (L x W x H): 12.8 x 22.7 x 6 cm (5.02 x 8.92 x 2.36 in.)
- Weight: 0.616 kg (1.36lbs)

### Installing the EDS3000PR Devices

### Finding a Suitable Location

You can install the EDS3000PR device either in an EIA-standard 19-inch rack (1U tall) or as a desktop unit. If using AC power, avoid outlets controlled by a wall switch.

### Connecting the EDS3000PR Devices

- 1. Power off the serial device that will be connected to the EDS3000PR devices.
- Attach a serial cable between the EDS3000PR device and your serial device. For a list of cables and adapters you can use with the EDS3000PR device, refer to *Appendix D: Lantronix Cables and Adapters*.
- 3. Connect an Ethernet cable between the EDS3000PR device Ethernet port and your Ethernet network.
- 4. Insert the power cord into the back of the EDS3000PR device. Plug the other end into an AC wall outlet. After power-up, the self-test begins.
- 5. Power up the serial devices.

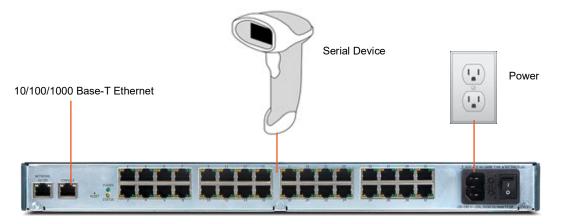

#### Figure 3-9 Example of EDS3032PR Connections

### Installing the EDS3000PS Devices

### Finding a Suitable Location

You can install the EDS3000PS device as a desktop unit or it can be mounted to existing wall brackets (not provided) using mounting holes located on the bottom of the EDS3000PS. If using AC power, avoid outlets controlled by a wall switch.

### **Connecting the EDS3000PS Devices**

- 1. Power off the serial devices that will be connected to the EDS3000PS device.
- 2. Attach a serial cable between the EDS3000PS device and your serial device. For a list of cables and adapters you can use with the EDS3000PS device, refer to *Appendix D: Lantronix Cables and Adapters*.
- 3. Connect an Ethernet cable between the EDS3000PS device Ethernet port and your Ethernet network.
- 4. Insert the power cord into the back of the EDS3000PS device. Plug the other end into an AC wall outlet. After power-up, the self-test begins.
- 5. Power up the serial devices.

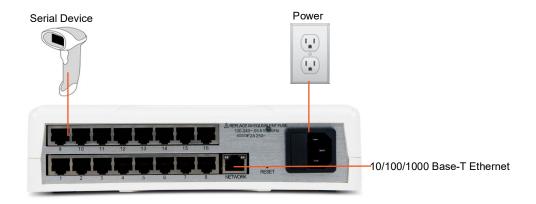

### Figure 3-10 Example of EDS3016PS Connections

# 4: Using Lantronix Provisioning Manager

This chapter covers the steps for locating a device and viewing its properties and details. Lantronix Provisioning Manager is a free utility program provided by Lantronix that discovers, configures, upgrades, and manages Lantronix devices. It can be downloaded from the Lantronix website at <a href="https://www.lantronix.com/products/lantronix-provisioning-manager/">https://www.lantronix.com/products/lantronix-provisioning-manager/</a>. For instructions on using the application, see the Lantronix Provisioning Manager online help.

## Installing Lantronix Provisioning Manager

- 1. Download the latest version of Lantronix Provisioning Manager from https://www.lantronix.com/products/lantronix-provisioning-manager/.
- 2. In most cases, you can simply extract Lantronix Provisioning Manager from the archive and run the executable. For detailed instructions, see the Lantronix Provisioning Manager online help.

## Accessing the EDS3000 Device Using Lantronix Provisioning Manager

*Note:* For detailed instructions, see the Lantronix Provisioning Manager online help.

- 1. Launch Lantronix Provisioning Manager.
- 2. If this is the first time you have launched Lantronix Provisioning Manager, you may need to proceed through an initial setup.
- 3. Locate the EDS3000 device in the device list. The device's firmware version, serial number, IP address, and MAC address will be shown. Additional information can be obtained by clicking the **three dot menu** and clicking **Get Device Info**.
- 4. To perform operations on the EDS3000 device, such as upgrading the firmware, updating the configuration, or uploading to the file system, click the **checkbox** next to the device, click the **menu** button at the top, and select an operation.

# 5: Configuration Using Web Manager

This chapter describes how to configure the EDS3000PR device server using Web Manager, the Lantronix browser-based configuration tool. The unit's configuration is stored in nonvolatile memory and is retained without power. All changes take effect immediately, unless otherwise noted. This chapter contains the following sections:

- Accessing Web Manager
- Web Manager Page Components
- Navigating the Web Manager
- Summary of Web Manager Pages

### **Accessing Web Manager**

#### To access Web Manager, perform the following steps:

- 1. Open a standard web browser. Lantronix supports the latest version of Microsoft EdgeMozilla Firefox, Apple Safari, Google Chrome or Opera.
- 2. Enter the IP address of the EDS3000PR unit in the address bar. The IP address may have been assigned automatically by DHCP. If you do not know the IP address, you can use Lantronix Provisioning Manager. See *Chapter 4: Using Lantronix Provisioning Manager*.

| Sign in to a | ccess this | site                              |        |
|--------------|------------|-----------------------------------|--------|
|              |            | http://172.27.<br>e is not secure |        |
| Username     |            |                                   |        |
| Password     |            |                                   |        |
|              |            | Sign in                           | Cancel |

 Enter your username and password. The factory-default username is admin and the factorydefault password is the last eight bytes of the Device ID. The Device Status web page shown in *Figure 5-2* displays configuration, network settings, line settings, tunneling settings, and ConsoleFlow information.

**Note:** The admin/Logout button is available on the upper right of any web page. Logging out of the web page forces re-authentication to take place the next time the web page is accessed. Click the Help icon to display context-sensitive help information.

### Figure 5-1 Prompt for User Name and Password

### **Device Status Page**

The Device Status page is the first page that appears after you log into Web Manager. It also appears when you click Status in the menu bar (Figure 5-2).

#### Warning: Using default administrator password; it is strongly recommended to change it.

| DS3016    |                                  |                                                                                 |                                                |                |
|-----------|----------------------------------|---------------------------------------------------------------------------------|------------------------------------------------|----------------|
| Status    | Network                          | Filesystem                                                                      | Diagnostics                                    | Administration |
| ice       | 0                                |                                                                                 |                                                | ×              |
| twork     |                                  | ctory Defaults CP is enabled.<br>It administrator password; it is strongly reco | mmended to change it.                          |                |
| es        | Device                           |                                                                                 |                                                |                |
| nnels     | Device<br>Product Information    |                                                                                 |                                                |                |
| nsoleFlow | Product Type:                    | Lar                                                                             | ntronix EDS3016PR (EDS3016PR)                  |                |
|           | Secure Boot:                     |                                                                                 | abled                                          |                |
|           | Firmware Version:                |                                                                                 | .0.0R2                                         |                |
|           | Bootstrap Version:               | Lar                                                                             | ntronix BCM53016 Bootstrap 1.0.0.0R1           |                |
|           | Build Date:                      | Th                                                                              | u Dec 22 07:12:16 PST 2022                     |                |
|           | Serial Number:                   |                                                                                 |                                                |                |
|           | Device ID:                       |                                                                                 |                                                |                |
|           | Uptime:                          | 0 d                                                                             | ays 00:02:55                                   |                |
|           | Current Date/Time:               | Tue                                                                             | e Mar 07 18:36:38 UTC 2023                     |                |
|           | Permanent Config:                | Sa                                                                              | ved                                            |                |
|           | Network                          |                                                                                 |                                                |                |
|           | Network Settings<br>Primary DNS: | 470                                                                             | 2.27.90.5                                      |                |
|           | Secondary DNS:                   |                                                                                 | 2.27.90.6                                      |                |
|           | Interface eth0                   |                                                                                 |                                                |                |
|           | Link:                            | Aut                                                                             | to 10/100 Mbps Auto Half/Full (1000 Mbps Full) |                |
|           | MAC Address:                     | 00:                                                                             | 80:A3:FA:46:21                                 |                |
|           | Hostname:                        | ED                                                                              | S3016PR-0080a3fa4621                           |                |
|           | MTU:                             | 150                                                                             | 00                                             |                |
|           | IP Address:                      | 172                                                                             | 2.27.100.16/24 <dhcp></dhcp>                   |                |
|           | Network Mask:                    | 255                                                                             | 5.255.255.0 <dhcp></dhcp>                      |                |
|           | Default Gateway:                 | 172                                                                             | 2.27.100.1 <dhcp></dhcp>                       |                |
|           | Domain:                          | int.                                                                            | lantronix.com                                  |                |
|           | Lines                            |                                                                                 |                                                |                |
|           | Line Settings                    |                                                                                 |                                                |                |

### Figure 5-2 Web Manager Home Page

### Web Manager Page Components

The layout of a typical Web Manager page is below.

|            | EDS30           | 32P      | R                          |                              | @ Help               | Logout Link   |
|------------|-----------------|----------|----------------------------|------------------------------|----------------------|---------------|
| Header     | Status          |          | Network Filesystem         | Diagnostics                  | Administration       |               |
|            | Email           |          | State:                     | C Enabled   Disabled         |                      |               |
|            | 570             |          | Current date and time:     | Tue Dec 08 11:09:39 GMT 2020 |                      |               |
|            | FTP             |          | Schedule:                  | Daily ~                      |                      |               |
|            | Host            | >        | Time (24 hour):            | Hour: Min:                   |                      |               |
|            | HTTP            | >        |                            | 00 ~ 30 ~                    | 1                    |               |
|            | Line            | >        |                            |                              |                      |               |
|            | RSS             |          | Reboot Device              |                              |                      |               |
|            | SMTP            |          | Reboot                     |                              | -                    |               |
|            | SNMP            |          |                            |                              |                      |               |
| Menu Bar — | SSH             | >        | Restore Factory Defaults   |                              |                      |               |
|            | SSL             | >        | Factory Detauns            |                              |                      |               |
|            | Syslog          |          | Reset to Defaults CP:      | Enabled                      |                      | Configuration |
|            | System          |          |                            |                              |                      | & Status Area |
|            | Terminal        |          | Upload New Firmware        |                              |                      |               |
|            | Tunnel          | >        | Choose File No file chosen |                              |                      |               |
|            | User Management |          | Upload                     |                              | I                    |               |
|            | XML             | >        |                            |                              |                      |               |
|            |                 | <u> </u> | Name                       |                              | I                    |               |
|            |                 |          | Short Name:                |                              |                      |               |
|            |                 |          | Long Name:                 |                              | ]                    |               |
|            | 1               | _ !      | Submit                     |                              |                      |               |
|            | I               |          | Current Configuration      |                              |                      |               |
|            | 1               |          | Firmware Version:          | 2.0.0.0R7                    |                      |               |
|            | •               | , I      | Short Name:                | EDS3032PR                    |                      |               |
|            | 1               |          | Long Name:                 | Lantronix EDS3032PR          | 1                    |               |
|            | ·               |          |                            |                              | 202 point of the     | her           |
| Footer     |                 |          |                            | - opys                       | ngr <del>a est</del> |               |
|            | L               |          |                            |                              | · !                  |               |

Figure 5-3 Components of the Web Manager Page

Web Manager pages have these sections:

 The Status, Network, Filesystem, Diagnostics and Administration tabs located in the header at the top of the page provide direct access to each Web Manager page of the same name. All the functionality is accessible through Web Manager and is divided between these tab/pages.

- Each Web Manager page accessed through the header tabs reveal a page-specific menu bar on the left side organizing available sections for that page.
  - The menu bar accessed via the Network and Administration tabs contain selections that can further expand to reveal additional subsections. A right-pointing blue arrow indicates a particular selection can be expanded to reveal subsections.
  - Expand or collapse an expandable menu bar section by clicking on it.
- The main body area of the page contains either view-only Status info or Configuration options according to the tab, menu bar selection or subsection selected.
- When a parameter is changed on a page, a Submit button will appear at the bottom of the page. Click on this button to save the change.

#### Figure 5-4 Expandable Menu Bar Selections

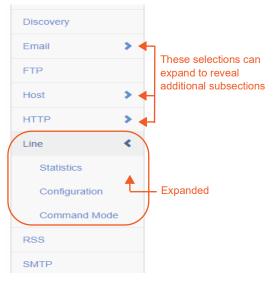

- A **Logout** link is available at the upper right corner of every Setup and Admin page after clicking the user name. In Chrome or Safari, it is necessary to close out of the browser to completely logout. If necessary, reopen the browser to log back in.
- The footer appears at the very bottom of the page. It contains copyright information and a link to the status page.

### Navigating the Web Manager

The table below provides a shortcut to the various software features available for viewing and configuration through Web Manager.

**Note:** There may be times when you must reboot the EDS3000PR for the new configuration settings to take effect. The chapters that follow indicate when a change requires a reboot.

| Web Manager Page | Description                                                                                               | See<br>Page |
|------------------|----------------------------------------------------------------------------------------------------|-------------|
| Status           | Shows device information and network, line, tunneling and ConsoleFlow settings.                           | 31          |
| CLI              | Shows Command Line Interface (CLI) statistics and lets you change the current CLI configuration settings. | 51          |
| Clock            | Allows you to view and configure date and time for the device by either SNTP or manual settings.          | 52          |
| ConsoleFlow      | Shows the configuration and status for the ConsoleFlow client.                                            | 53          |
| Diagnostics      | Lets you perform various diagnostic procedures.                                                           | 44          |

| Web Manager Page<br>(continued) | Description                                                                                                    | See<br>Page |
|---------------------------------|----------------------------------------------------------------------------------------------------|-------------|
| Discovery                       | Allows you to view and modify the configuration and statistics for device discovery.                                                                                                    | 56          |
| DNS                             | Shows the current configuration of the DNS subsystem and the DNS cache.                                                                                                    | 44          |
| Email                           | Shows email statistics and lets you clear the email log, configure email settings, and send an email.                                                                                    | 56          |
| Filesystem                      | Shows file system statistics and lets you browse the file system to view a file, create a file or directory, upload files using HTTP, copy a file, move a file, or perform TFTP actions. | 42          |
| FTP                             | Shows statistics and lets you change the current configuration for the File Transfer Protocol (FTP) server.                                                                              | 58          |
| Hardware                        | Shows hardware status and configuration options.                                                                                                    | 45          |
| Host                            | Lets you view and change settings for a host on the network.                                                                                                    | 59          |
| НТТР                            | Shows HyperText Transfer Protocol (HTTP) statistics and lets you change the current configuration and authentication settings.                                                           | 59          |
| IP Sockets                      | Shows IP socket status and lets you change hardware configuration.                                                                                                    | 45          |
| Line                            | Shows statistics and lets you change the current configuration and Command mode settings of a serial line.                                                                               | 63          |
| Log                             | Shows and allows changes with logs.                                                                                                    | 46          |
| Memory                          | Shows memory status and lets you change hardware configuration.                                                                                                    | 46          |
| Network                         | Shows status and lets you configure the network interface.                                                                                                    | 36          |
| Ping                            | Shows how to ping a network host with a DNS hostname or IP address.                                                                                                    | 47          |
| Processes                       | Shows the processes currently running on the system.                                                                                                    | 47          |
| Protocol Stack                  | Lets you perform lower level network stack-specific activities.                                                                                                    | 40          |
| Routes                          | Shows the current system routing table.                                                                                                    | 48          |
| RSS                             | Lets you change current Really Simple Syndication (RSS) settings.                                                                                                    | 66          |
| SMTP                            | Shows SMTP status and configuration options.                                                                                                    | 67          |
| SNMP                            | Lets you change the current Simple Network Management Protocol (SNMP) configuration settings.                                                                                            | 67          |
| SSH                             | Lets you change the configuration settings for SSH server host keys,<br>SSH server authorized users, SSH client known hosts, and SSH client<br>users.                                    | 70          |
| SSL                             | Lets you upload an existing certificate or create a new self-signed certificate.                                                                                                    | 74          |
| Syslog                          | Lets you specify the severity of events to log and the server and ports to which the syslog should be sent.                                                                              | 79          |
| System                          | Lets you reboot device, restore factory defaults, upload new firmware, and change the device long and short names.                                                                       | 80          |
| Terminal                        | Lets you change current settings for a terminal.                                                                                                    | 81          |
| Threads                         | Shows thread ID numbers, names and CPU usage.                                                                                                    | 48          |
| Traceroute                      | Shows how to perform a traceroute to a network host.                                                                                                    | 49          |

| Web Manager Page (continued) | Description                                                                                 | See<br>Page |
|------------------------------|---------------------------------------------------------------------------------------------|-------------|
| Tunnel                       | Lets you change the current configuration settings for a tunnel.                            | 83          |
| User Management              | Shows the configuration of users.                                                           | 94          |
| XML                          | Lets you export XML configuration and status records, and import XML configuration records. | 96          |

# 6: Network Settings

This chapter describes how to access, view, and configure network settings from the Network web page. The Network page contains sub-menus that enable you to view and configure the Ethernet network interface and link as well as the protocol stack.

This chapter contains the following sections:

- Interface Status and Configuration
- Link Status and Configuration

### Wired Network (eth0)

This wired Ethernet network (eth0) is described in this section.

### **Interface Status and Configuration**

*Figure 6-1 Wired Network (eth0) Interface Status* displays the wired network's interface status information. This same information is configurable on the Wired Network (eth0) Interface Configuration page, shown in *Figure 6-2 Wired Network (eth0) Interface Configuration. Table 6-3 Wired Network (eth0) Interface Configuration* describes the configuration information.

# Figure 6-1 Wired Network (eth0) Interface Status Wired Network (eth0) Interface Status

|                         | Current                         | After Reboot  |
|-------------------------|---------------------------------|---------------|
| Hostname:               | EDS3000PR-0a0000000000          | <dhcp></dhcp> |
| MTU:                    | 1500                            | 1500          |
| DHCP Client             | On<br>Renew                     | On            |
| IP Address:             | 172.20.197.122                  | <dhcp></dhcp> |
| Network Mask:           | 255.255.255.0                   | <dhcp></dhcp> |
| Default Gateway:        | <none></none>                   | <dhcp></dhcp> |
| Domain:                 | int.lantronix.com <dhcp></dhcp> | <dhcp></dhcp> |
| DNS Suffix Search List: | <none></none>                   | <none></none> |
| DHCP Client ID:         | <none></none>                   | <none></none> |
| Primary DNS:            | <none></none>                   | <dhcp></dhcp> |
| Secondary DNS:          | <none></none>                   | <dhcp></dhcp> |

#### Statistics

| Received:    | 30266811 bytes |
|--------------|----------------|
| Transmitted: | 4034736 bytes  |

### Figure 6-2 Wired Network (eth0) Interface Configuration

| Wired Network (eth0) Interface |  |
|--------------------------------|--|
| Configuration                  |  |

| 0                |               |
|------------------|---------------|
| Hostname:        |               |
| MTU:             | 1500          |
| DHCP Client:     | 🖲 On 🔘 Off    |
| IP Address:      | <none></none> |
| Default Gateway: | <none></none> |
| Domain:          |               |
| DHCP Client ID:  |               |
| Primary DNS:     | <none></none> |
| Secondary DNS:   | <none></none> |
|                  |               |

| Setting         | Description                                                                                                    |
|-----------------|----------------------------------------------------------------------------------------------------|
| Hostname        | Enter the host name for the interface. It must begin with a letter or number, continue with a sequence of letters, numbers, or hyphens, and end with a letter or number.                                                                                                    |
|                 | This setting will take effect immediately, but will not register the host name with a DNS server until the next reboot.                                                                                                    |
| MTU             | When DHCP is enabled, the MTU size is (usually) provided with the IP address.<br>When not provided by the DHCP server, or using a static configuration, this value<br>is used. The MTU size can be from 576 to 1500 bytes, the default being 1500<br>bytes.                                                                                                    |
| DHCP Client     | Select to turn On or Off At boot up, after the physical link is up, the will attempt to obtain IPv4 settings from a DHCP server and will periodically renew these settings with the server.                                                                                                    |
|                 | <b>Note:</b> Overrides the configured IPv4 address/mask, gateway, hostname, and domain. Changing this value requires you to reboot the EDS3000PR/EDS3000PS. Within Web Manager, click <b>Renew</b> to renew the DHCP lease.                                                                                                    |
| IP Address      | Enter the static IPv4 address to use for the interface. You may enter it alone or in CIDR format.                                                                                                    |
|                 | <i>Note:</i> This setting will be used if Static IP is active (DHCP is Disabled). Changing this value requires you to reboot the EDS3000PR/EDS3000PS. When DHCP is enabled, the tries to obtain an IPv4 address from a DHCP server. If it cannot, the generates and uses an Auto IP address in the range of 169.254.xxx.xxx with a network mask of 255.255.0.0. |
| Default Gateway | Enter the IP address of the router for this network.                                                                                                    |
|                 | Note: This setting will be used if Static IP is active (DHCP is Disabled).                                                                                                    |
| Domain          | Enter the domain name suffix for the interface.                                                                                                    |
|                 | <b>Note:</b> This setting will be used when either static IP or auto IP is active, or if DHCP is active and no domain suffix was acquired from the server.                                                                                                    |
| DHCP Client ID  | Enter the ID if the DHCP server requires a DHCP client ID option. The DHCP server's lease table shows IP addresses and MAC addresses for devices. The lease table shows the client ID, in hexadecimal notation, instead of the MAC address.                                                                                                    |
| Primary DNS     | Enter the IP address of the primary domain name server (DNS.)                                                                                                    |
|                 | <b>Note:</b> This setting will be used when either Static IP or Auto IP is active, or if DHCP is active and no DNS server was acquired from the server.                                                                                                    |
| Secondary DNS   | Enter the IP address of the secondary domain name server.                                                                                                    |
|                 | <b>Note:</b> This setting will be used when either Static IP or Auto IP is active, or if DHCP is active and no DNS server was acquired from the server.                                                                                                    |

Table 6-3 Wired Network (eth0) Interface Configuration

Some changes to the following settings require a reboot for the changes to take effect:

- DHCP Client
- IP Address
- DHCP Client ID

**Note:** If DHCP fails, AutoIP intervenes and assigns an address. A new DHCP negotiation is attempted every 5 minutes to obtain a new IP address. When the DHCP is enabled, any configured static IP address is ignored.

### **To Configure Network Interface Settings**

#### Using Web Manager

- To view Wired Network (eth0) Interface status, on the Network page, select Wired Network > Interface.
- To configure Wired Network (eth0) Interface settings, on the Network page, select Wired Network > Interface > Configuration.

#### Using the CLI

• To enter the command level: enable > config > if 1

#### Using XML

Include in your file: <configgroup name= "interface" instance="eth0">

#### Link Status and Configuration

*Figure 6-4 Wired Network (eth0) Ethernet Link Status* displays the wired network's link status information. This same information is configurable on the Wired Network (eth0) Link Configuration page, shown in *Figure 6-5 Wired Network (eth0) Link Configuration. Table 6-6 Wired Network (eth0) Link Configuration* describes the configuration information.

#### Figure 6-4 Wired Network (eth0) Ethernet Link Status

# Wired Network (eth0) Ethernet Link

Speed:

Full

1000 Mbps

Duplex:

#### Figure 6-5 Wired Network (eth0) Link Configuration

| Wired Network | (eth0) Ethernet Link Configuration |
|---------------|------------------------------------|
| Speed:        | Auto O 10Mbps O 100Mbps O 1000Mbps |
| Duplex:       | Auto O Half                        |

#### Table 6-6 Wired Network (eth0) Link Configuration

| Setting | Description                                                                                       |
|---------|---------------------------------------------------------------------------------------------------|
| Speed   | Select the Ethernet link speed. Choices are Auto, 10Mbps, 100Mbps, and 1000Mbps. Default is Auto. |
| Duplex  | Select the Ethernet link duplex mode. Choices are Auto, Half, and Full. Default is Auto.          |
| Notos:  |                                                                                                   |

Notes:

- When speed is Auto, Duplex must be Auto or Half.
- When speed is not Auto, Duplex must be Half or Full.

• Fixed-speed Full duplex produces errors when connected to Auto, due to duplex mismatch.

### To Configure Wired Network (eth0) Link Settings

#### **Using Web Manager**

- To view Wired Network (eth0) link status, on the Network page, select Wired Network > Link.
- To configure Wired Network (eth0) link settings, on the Network page, select Wired Network
   > Link > Configuration.

#### Using the CLI

• To enter the command level: enable > config > if 1 > link

#### **Using XML**

```
Include in your file: <configgroup name= "interface" instance="eth0">
```

### **Protocol Stack**

There are various low level network stack specific items that are available for configuration. This includes settings related to IP, ICMP, and ARP, which are described in the sections below.

#### **IP Settings**

This page contains lower level IP Network Stack specific configuration items.

| IP Settings            | Description                                                                                                    |
|------------------------|----------------------------------------------------------------------------------------------------|
| IP Time to Live        | Enter the number of hops to be transmitted before the packet is discarded.                                                                                                    |
|                        | This value typically fills the time to live in the IP header. SNMP refers to this value as "IP Default TTL".                                                                                                    |
| Multicast Time to Live | This value fills the Time To Live in any multicast IP header. Normally this value will be one so the packet will be blocked at the first router. It is the number of hops allowed before a multicast packet is discarded. Enter the value to be greater than one to intentionally propagate multicast packets to additional routers. |

#### Table 6-1 IP Protocol Stack Settings

### **To Configure IP Protocol Stack Settings**

#### Using Web Manager

• To configure IP protocol settings, on the **Network** page, click **Protocol Stack** > IP.

#### Using the CLI

To enter the command level: enable > config > ip

#### Using XML

Include in your file: <configgroup name="ip">

### **ICMP Settings**

This page contains lower level ICMP Network Stack specific configuration items.

| ICMIP Settings | Description                                                                                                    |
|----------------|----------------------------------------------------------------------------------------------------|
| State          | The State selection is used to turn on/off processing of ICMP messages.<br>This includes both incoming and outgoing messages. Choose <b>Enabled</b> or <b>Disabled</b> . |

### **To Configure ICMP Protocol Stack Settings**

#### **Using Web Manager**

To configure ICMP protocol settings, on the Network page, click Protocol Stack > ICMP.

#### Using the CLI

To enter the command level: enable > config > icmp

#### **Using XML**

Include in your file: <configgroup name="icmp">

#### **ARP Settings**

This page contains lower level Address Resolution Protocol (ARP) network stack specific configuration items. The ARP cache can be manipulated manually by adding new entries and deleting existing ones. Added entries are static and for test purposes only.

| ARP Settings | Description                                                                                                    |
|--------------|----------------------------------------------------------------------------------------------------|
| IP Address   | Enter the IP address to add the ARP cache.                                                                                    |
| MAC Address  | Enter the MAC address to add to the ARP cache.                                                                                |
| Interface    | Select the type of interface if adding to the ARP cache.                                                                      |
| Add (button) | Click this button to add a new entry (after entering the IP address, MAC address and Interface info for the new entry above.) |
| Clear        | Click the Clear link above all listed addresses to remove all the addresses.                                                  |
| Remove       | Click the <b>Remove</b> link beside a specific address to remove it.                                                          |

#### Table 6-3 ARP Protocol Stack Settings

### To Configure ARP Network Stack Settings

#### **Using Web Manager**

To configure ARP protocol settings, on the Network page, click Protocol Stack > ARP.

#### Using the CLI

• To enter the command level: enable > config > arp

#### Using XML

Include in your file: <configgroup name="arp">

# 7: Filesystem

The Filesystem page provides statistics and current usage information for the flash filesystem. From here you may format the entire filesystem.

- Directories can be created, deleted, moved, and renamed. A directory must be empty before it can be deleted.
- Files can be created, deleted, moved, renamed, uploaded via HTTP or HTTPS, and transfered to and from a TFTP server. Newly created files will be empty. Some filesystems may contain a 'lost+found' directory.
- Extra internal storage, if available, will list under filesystem as Internal\_Storage. The internal storage cannot be unmounted or deleted.

|  | Filesystem Statistics  | 3       |  |
|--|------------------------|---------|--|
|  | -                      |         |  |
|  | Filesystem Size:       | 205632K |  |
|  | Available Space:       | 200772K |  |
|  | File & Dir Space Used: | 24К     |  |
|  |                        |         |  |
|  | Actions:               | Format  |  |
|  |                        |         |  |
|  | Application Files      |         |  |
|  | Filesystem Size:       | 119388K |  |
|  | Available Space:       | 82348K  |  |
|  | File & Dir Space Used: | 37040K  |  |
|  |                        |         |  |

Figure 7-1 Filesystem Statistics

#### Table 7-4 Filesystem Statistics

| Field                    | Description                                                                                                    |
|--------------------------|----------------------------------------------------------------------------------------------------|
| Filesystem Size          | This is the total size of the Filesystem or Application Files.                                                                                                    |
| Available Space          | This is the available space in the Filesystem or Application Files.                                                                                                    |
| File & Dir Space<br>Used | This is the amount of used space in the filesystem or Application Files.                                                                                                    |
| Actions                  | The Format button will format the filesystem, deleting all existing files in the filesystem. Formatting the filesystem will delete all files on it and Internal_Storage (if available). |

#### Table 7-5 File Modification Settings

| File Modification<br>Commands | Description                                      |
|-------------------------------|--------------------------------------------------|
| rm                            | Removes the specified file from the file system. |
| touch                         | Creates the specified file as an empty file.     |
| ср                            | Creates a copy of a file.                        |
| mkdir                         | Creates a directory on the file system.          |
| rmdir                         | Removes a directory from the file system.        |
| format                        | Format the file system and remove all data.      |

### **File Transfer and Modification**

Files can be transferred to and from the EDS3000 via the TFTP protocol. This can be useful for saving and restoring XML configuration files. Files can also be uploaded via HTTP.

| File Transfer Settings | Description                                                                                                    |  |
|------------------------|----------------------------------------------------------------------------------------------------|--|
| Create                 | Type in a <b>Directory</b> name and click the <b>Create</b> button. The newly created Directory will appear above.                                                       |  |
| Upload File            | Click and select a file to be uploaded via HTTP. Click <b>Upload</b> to upload the chosen file.                                                                          |  |
| Copy File              | Enter the <b>Source</b> and <b>Destination</b> name for file to be copied and click the <b>Copy</b> button.                                                              |  |
| Move                   | Enter the <b>Source</b> and <b>Destination</b> name for file to be moved and click the <b>Move</b> button.                                                               |  |
| TFTP                   | TFTP                                                                                                    |  |
| Action                 | Select the action that is to be performed via TFTP:                                                                                                    |  |
|                        | <ul> <li>Get = A "get" command will be executed to store a file locally.</li> <li>Put = A "put" command will be executed to send a file to a remote location.</li> </ul> |  |
| Local File             | Enter the name of the local file on which the specified "get" or "put" action is to be performed.                                                                        |  |
| Remote File            | Enter the name of the file at the remote location that is to be stored locally ("get') or externally ("put").                                                            |  |
| Host                   | Enter the IP address or name of the host involved in this operation.                                                                                                    |  |
| Port                   | Enter the number of the port involved in TFTP operations.                                                                                                    |  |
| Transfer (button)      | Click the <b>Transfer</b> button after entering all TFTP settings.                                                                                                    |  |

#### Table 7-6 File Transfer Settings

### To View, Transfer, or Modify Filesystem Files

#### **Using Web Manager**

 To view current filesystem browser statistics or to format the filesystem, on the Filesystem page, click Statistics.

*Note:* Formatting the filesystem will cause existing files on the filesystem to be deleted.

 To create a new file or directory, upload an existing file, copy or move a file, on the Filesystem page, click Browse.

#### Using the CLI

To enter the Filesystem command level: enable > filesystem

#### **Using XML**

Not applicable.

## 8: Diagnostics

Diagnostic settings for the devices can be viewed and modified under the Diagnostics tab in the Web Manager user interface. This chapter describes the following diagnostic settings:

- DNS
- Hardware
- IP Sockets
- Log
- Memory
- Ping
- Processes
- Routes
- Threads
- Traceroute

### DNS

The primary and secondary DNS addresses come from the active interface. DHCP can override the static addresses from the network interface configurations.

To look up either the DNS host name or the IP address for an address, type the address or host name in the field, then click Lookup.

This section describes the active run-time settings for the domain name system (DNS) protocol. The primary and secondary DNS addresses come from the active interface. The static addresses from the Network Interface configuration settings may be overridden by DHCP or BOOTP.

#### Table 8-7 DNS Settings

| Field/Button | Description                                                                                                    |
|--------------|----------------------------------------------------------------------------------------------------|
| Lookup       | Perform one of the following and click the <b>Lookup</b> button:                                                                                                    |
|              | <ul> <li>Enter an IP address, and perform a reverse Lookup to locate the host name for<br/>that IP address</li> <li>Enter a host name, and perform a forward Lookup to locate the corresponding<br/>IP address.</li> </ul> |

### **Accessing the DNS Settings**

#### Using Web Manager

- To view the current DNS name or IP address, on the Diagnostics page, click DNS.
- To configure the DNS Settings, on the **Diagnostics** page, enter the name of a DNS host and click **Lookup**.

**Note:** If DNS information is not supplied by DHCP, configure Wired Network (eth0) internet settings according to instructions at Wired Network (eth0) (on page 36).

#### **Using CLI**

To enter CLI command level: enable > dns

#### Using XML

Not applicable.

### Hardware

View the CPU type, CPU speed, RAM size and flash size of the hardware on this Web Manager page.

#### **To View Hardware Information**

#### Using Web Manager

• To view hardware information, on the **Diagnostics** page, click **Hardware**.

#### Using the CLI

• To enter the command level: enable > device, show hardware information

#### **Using XML**

Include in your file: <statusgroup name= "hardware">

### **IP Sockets**

You can view the list of listening sockets and connected IP sockets and Reserved Ports.

**Note:** For a TCP socket in LISTEN state the LocalAddr and RemoteAddr will be 0.0.0.0 to indicate that the application is listening on all local interfaces. A UDP socket will not have a state.

### To View the List of IP Sockets

#### **Using Web Manager**

• To view IP Sockets, on the **Diagnostics** page, click **IP Sockets**.

#### Using the CLI

• To enter the command level: enable > show ip sockets

#### **Using XML**

Include in your file: <statusgroup name="ip sockets">

### Log

Configure a line or disable the diagnostic log on this Web Manager page. This page lists the diagnostic log records. The Output selection optionally directs logging to the filesystem.

If Filesystem is selected, the output goes into /log.txt. Use Max Length to limit the size in Kbytes that /log.txt will be allowed to grow to. If this size is exceeded, the file will be reinitialized using the 100 most recent messages.

#### Table 8-8 Log Settings

| Diagnostics | Log Description                                                                                                    |
|-------------|----------------------------------------------------------------------------------------------------|
| Output      | Select a diagnostic log output type:                                                                                                    |
|             | <ul> <li>Disable - Turn off the logging feature.</li> <li>Filesystem - Directs logging to the EDS3000 Filesystem.</li> <li>Line 1 - Directs logging to the selected serial line.</li> <li>Line 2 - Directs logging to the selected serial line.</li> <li>Line 3 - Directs logging to the selected serial line.</li> <li>Line 4 - Directs logging to the selected serial line.</li> </ul> |
| Max Length  | Select the maximum diagnostic log length. The default is 50 Kbytes.                                                                                                    |

### To Configure the Diagnostic Log Output

#### **Using Web Manager**

• To configure the Diagnostic Log output, on the Diagnostics page, click Log.

#### Using the CLI

To enter the command level: enable > config > diagnostics > log

#### Using XML

Include in your file: <configgroup name="diagnostics">

### **Memory**

The memory information includes the total and available memory (in kilobytes).

### **To View Memory Usage**

#### Using Web Manager

• To view memory information, on the **Diagnostics** page, click **Memory**.

#### Using the CLI

To enter the command level: enable > device, show memory

#### Using XML

Include in your file: <statusgroup name="memory">

### Ping

You can use Ping to test connectivity to a remote host.

#### Table 8-9 Ping Configuration

| IP Socket     | Description                                                                                                    |
|---------------|----------------------------------------------------------------------------------------------------|
| Host          | Enter the IP address or host name for the devices that you want to ping.                                                  |
| Count         | Enter the number of ping packets that the attempts to send to the Host. The default number of packets is 3.               |
| Timeout       | Enter the time in seconds that the waits for a response from the Host before it times out. The default time is 5 seconds. |
| Ping (button) | Click the <b>Ping</b> button to ping the host specified.                                                                  |

#### To Ping a Remote Host

#### Using Web Manager

To view memory information, on the Diagnostics page, click Ping.

#### Using the CLI

• To enter the command level: ping or ping6

#### **Using XML**

Not applicable.

### **Processes**

This page shows all the processes currently running on the system. It shows the process ID (PID), parent process ID (PPID), user, State, CPU percentage, percentage of total CPU cycles, process name and total processor load.

The %CPU column displays the share of elapsed CPU time expressed as a percentage of total CPU time. The STATE column displays the process state. The Process State Codes include:

- D: uninterruptible sleep (usually IO)
- R: runnable (on run queue)
- S: sleeping
- T: traced or stopped
- Z: a defunct ('zombie') process

Additional letters may be displayed:

- W: has no resident pages
- <: high-priority process
- N: low-priority task
- L: has pages locked into memory (for real-time and custom IO)

### **To View Process Information**

#### **Using Web Manager**

• To view process information, on the **Diagnostics** page, click **Processes**.

#### Using the CLI

• To enter the command level: enable, show processes

#### Using XML

Include in your file: <statusgroup name="processes">

### **Routes**

Routing allows one system to find the network path to another system, from a gateway to a destination.

#### Using Web Manager

• To view the current networking routes, on the **Diagnostics** page, click **Routes**.

#### **Using CLI**

• To enter the command level: enable, show routes

#### Using XML

Not applicable.

### **Threads**

The threads information shows details of threads in the ltrx\_evo task which can be useful for technical experts in debugging.

#### **To View Thread Information**

#### Using Web Manager

• To view thread information, on the **Diagnostics** page, click **Threads**.

#### Using the CLI

• To enter the command level: enable > auto show processes or show processes

#### **Using XML**

Not applicable.

### **Traceroute**

You can use traceroute to trace a packet from the EDS3000 to an Internet host. A traceroute shows how much time it takes in milliseconds to reach the host. This information can be helpful to diagnose delays for a web page that loads slowly.

| Traceroute Fields   | Description                                                                                                    |
|---------------------|----------------------------------------------------------------------------------------------------|
| Host                | Enter the IP address or DNS host name of the destination device.                                                         |
| Protocol            | <ul> <li>Select the protocol that you want to use for the traceroute.</li> <li>TCP</li> <li>ICMP</li> <li>UDP</li> </ul> |
| Traceroute (button) | Click the <b>Traceroute</b> button to perform the traceroute.                                                            |

### **To Perform a Traceroute**

### Using Web Manager

• To view traceroute information, on the **Diagnostics** page, click **Traceroute**.

#### Using the CLI

• To enter the command level: enable > trace route

#### Using XML

Not applicable.

# 9: Administration

Administrative features for the EDS3000 devices are organized beneath the Administration tab in the Web Manager user interface. This chapter describes the following administrative settings:

- CLI
- Clock
- ConsoleFlow
- Discovery
- Email
- FTP
- Host
- HTTP
- IP Address Filter
- RSS
- SMTP
- ♦ SNMP
- SSH
- SSL
- Syslog
- System
- Terminal
- Tunnel
- User Management
- XML

### CLI

The command line interface (CLI) settings allow you to control how users connect to and interact with the command line of the EDS3000 devices. It is possible to configure access via the Telnet and SSH protocols, in addition to general CLI options.

### **CLI Status and Configuration**

View-only status information on the CLI Statistics page displays the current Telnet and SSH server status, uptime, and current connections (if any). The EDS3000 initially uses the default Logon password; you may want to change it. Note that by default non-secure Telnet State is enabled. Device is vulnerable to Cleartext transmission of sensitive information. Setup and verify SSH, then disable Telnet.

| Command Line Interface<br>Configuration Settings | Description                                                                                                    |
|--------------------------------------------------|----------------------------------------------------------------------------------------------------|
| Enable Level Password                            | Enter the password for access to the Enable level of a CLI session. There is no password by default.                                                                                                    |
| Quit Connect Line                                | Enter the <b>Quit Connect Line</b> string to be used to terminate a connect line, telnet or SSH session and resume the CLI. Type <control> before the key to be pressed while holding down the <b>[Ctrl]</b> key (example: <b><control>L</control></b>).</control> |
| Inactivity Timeout                               | Set a time period in which the CLI session should disconnect if no data is received.<br>Enter 0 to disable. Blank the display field to restore the default.                                                                                                    |
| Line Authentication                              | Enable or Disable authentication for CLI access on the serial lines.                                                                                                    |
| Telnet State                                     | Enable or Disable CLI access via Telnet.                                                                                                    |
| Telnet Port                                      | Enter an alternative Telnet Port to override the default used by the CLI server.<br>Blank the field to restore the default.                                                                                                    |
| Telnet Max Sessions                              | Specify the maximum number of concurrent Telnet sessions that will be allowed (1-10).                                                                                                    |
| Telnet Authentication                            | Enable or Disable authentication for Telnet logins.                                                                                                    |
| SSH State                                        | Select to Enable or Disable CLI access via SSH.                                                                                                    |
| SSH Port                                         | Specify the SSH Port and override the default, as needed. Blank the field to restore the default.                                                                                                    |
| SSH Max Sessions                                 | Specify the maximum number of concurrent SSH sessions that will be allowed (1-10).                                                                                                    |

#### Table 9-11 CLI Configuration Settings

### **To View and Configure Basic CLI Settings**

#### **Using Web Manager**

- To view CLI statistics, on the Administration page, click CLI > Statistics.
- To configure basic CLI settings, on the **Administration** page, click **CLI > Configuration**.

#### Using the CLI

To enter CLI command level: enable > config > cli

#### Using XML

Include in your file: <configgroup name="cli">

### Clock

You can view current clock settings at the bottom of the Clock page and can also either manually update or synchronize the clock with an SNTP server. If you select SNTP, you can choose automatic time zone detection.

| Clock Settings | Description                                                                                                    |
|----------------|----------------------------------------------------------------------------------------------------|
| Method         | Select Manual or SNTP from the drop-down window.                                                                                                    |
| Date           | If <b>Manual</b> is selected, enter the date using the <b>Year</b> , <b>Month</b> and <b>Day</b> drop-down menus that become available.                                                                                                    |
| Time           | If <b>Manual</b> is selected, enter the time using the <b>Hour</b> , <b>Minute (Min)</b> and <b>Second</b> (Sec) drop-down menus that become available.                                                                                                    |
| NTP Server     | If <b>SNTP</b> is selected, the clock will keep time synchronized with the NTP Server by default. Enter an alternative NTP server if you wish to use an address other than the default.                                                                                                    |
| Time Zone      | Select the desired Time Zone from the drop-down menu based on geographic location. The time zones listed are in Universal Time Coordinated (UTC), formerly known as Greenwich Mean Time (GMT). Syslog and other applications may use UTC. The UTC Offset of the form HHMM (H = hour, M = minute) is applied to the UTC time to get the local time. The EDS3000 device will make seasonal time changes required for Daylight Savings Time. |

#### Table 9-12 Clock Settings

### To Specify a Clock-Setting Method

#### Using Web Manager

• To view or configure basic Clock settings, on the Administration page, click Clock.

#### Using the CLI

To enter Clock command level: enable > config > clock

Using XMLInclude in your file: <configgroup name="clock">

### **ConsoleFlow**

The EDS3000 devices come integrated with the ConsoleFlow cloud platform to allow for the remote management of devices. To set up the ConsoleFlow client, you need to configure the following settings:

- ConsoleFlow Client To connect to the ConsoleFlow cloud platform.
- Line Settings (number of lines varies by EDS3000 model) To enable remote management and data access to your application or device attached on the serial line.

### **Configure ConsoleFlow Client**

This page displays the configuration and status for ConsoleFlow client.

| ConsoleFlow Client          | Description                                                                                                    |
|-----------------------------|----------------------------------------------------------------------------------------------------|
| State                       | Click to enable or disable the ConsoleFlow client.                                                                                                    |
| Device ID                   | Read only. Displays the gateway's Device ID. Device ID may be provisioned through Lantronix Provisioning Manager.                                                                                                    |
|                             | Note: Device ID can only be provisioned once. It will persist across resets.                                                                                                    |
| Device Key                  | Read only. Shows whether the gateway's Device Key has been configured. Device Key may be configured through Lantronix Provisioning Manager.                                                                                                    |
| Device Name                 | Enter the ConsoleFlow Device Name.                                                                                                    |
| <b>Device Description</b>   | Enter the ConsoleFlow Device Description.                                                                                                    |
| Status Update Interval      | Enter the frequency that the gateway updates the device status to ConsoleFlow. The valid range is between 1 minute and 1440 minutes (1 day).                                                                                                    |
| Content Check Interval      | Enter the frequency that the gateway checks ConsoleFlow for updates to configuration or firmware. The valid range is between 1 hour and 2160 hours (90 days).                                                                                                    |
| Apply Firmware<br>Updates   | Enable to allow firmware updates to be applied via ConsoleFlow. Enabled by default.                                                                                                    |
| Apply Configuration         | Select when to Apply Configuration Updates from the drop-down menu:                                                                                                    |
| Updates                     | <ul> <li>Never: signifying no configuration updates will be applied.</li> <li>If unchanged: signifying configuration updates will only be applied if no changes have been made locally.</li> <li>Always: signifying configuration updates will always apply.</li> </ul> |
| Reboot After Update         | Automatically reboot device after firmware or configuration update.                                                                                                    |
|                             | Note: Setting causes automatic reboot after a firmware update.                                                                                                    |
| Audit Log                   | Enable or Disable the Audit Log. The default is Disabled.                                                                                                    |
| Allow Remote<br>Connections | Enable / Disable remote access from ConsoleFlow. The default is Disabled.                                                                                                    |
| Remote Access Local<br>Port | Local port for ConsoleFlow Remote Access. When configured, a total of 16 consecutive ports will be reserved. The default is <random>.</random>                                                                                                    |
| Active Connection           | Select the connection instance to use when connecting to ConsoleFlow. The configuration options for both Connection 1 and Connection 2 are below.                                                                                                    |
| Connection 1                | Connection 1 settings.                                                                                                    |
| Host                        | Enter the host name or IP address.                                                                                                    |

#### Table 9-13 ConsoleFlow Client Configuration

| ConsoleFlow Client    | Description                                                                                                    |
|-----------------------|----------------------------------------------------------------------------------------------------|
| Connect To            | At the dropdown select Cloud or On-Premise as the ConsoleFlow connection method for this connection. The default is Cloud connection.                                |
| Port                  | Enter the ConsoleFlow port.                                                                                                    |
| Secure Port           | Click to enable or disable the ConsoleFlow client secure port 443.                                                                                                   |
| Validate Certificates | Click to enable or disable the ConsoleFlow client Validate Certificates.                                                                                             |
| Local Port            | Enter the local port for the SMTP protocol. When configured, a total of 16 consecutive ports will be reserved. Remote Access Local Port range is from 1024 to 65504. |
| MQTT State            | Enable or Disable MQTT.                                                                                                    |
| MQTT Host             | Hostname or IP address of MQTT server.                                                                                                    |
| MQTT Port             | Update the port of ConsoleFlow MQTT server. When configured, a total of 32 consecutive ports will be reserved.                                                       |
| MQTT Security         | Enable SSL for MQTT.                                                                                                    |
| MQTT Local Port       | Enter the local port of ConsoleFlow MQTT client. When configured, a total of 32 consecutive ports will be reserved.                                                  |
| Use Proxy             | Enable or disable the use of a proxy for this connection. Disabled by default.                                                                                       |
| Proxy Type            | Proxy server type. The supported type is SOCKS5.                                                                                                    |
| Proxy Host            | Hostname or IP address of the proxy server to be used.                                                                                                    |
| Proxy Port            | Port of the proxy server to be used. Default port is <b>80</b> .                                                                                                    |
| Proxy Username        | Username for the proxy server.                                                                                                    |
| Proxy Password        | Password for the proxy server.                                                                                                    |
| Connection 2          | Connection 2 settings are identical to connection 1 settings.                                                                                                    |
| Submit (button)       | Click the <b>Submit</b> button to enter the settings. The <b>Submit</b> button appears when new settings are entered.                                                |

### **Configure ConsoleFlow Line**

This page displays the configuration and status for ConsoleFlow Line client. The number of configurable lines will be 8, 16, or 32, depending on your EDS3000 device model.

| ConsoleFlow Line       | Description                                                                                                    |
|------------------------|----------------------------------------------------------------------------------------------------|
| Select                 | Select the ConsoleFlow line to be configured. The number of lines depends on the EDS3000 model number.                                                              |
| State                  | Click to enable or disable the ConsoleFlow line client.                                                                                                    |
| Project Tag            | Enter the ConsoleFlow Project Tag name.                                                                                                    |
| Status Update Interval | Enter the <b>Status Update Interval</b> in minutes (0-65535). The status update interval is the frequency in which the gateway will contact the ConsoleFlow server. |
| Content Check Interval | Enter the <b>Content Check Interval</b> in hours (0-65535). The content check interval is the frequency in which the gateway contacts the server for new content.   |
| Command Delimiter      | Enter the Command Delimiter for attached serial devices.                                                                                                    |
|                        | Note: Send delimiter before command and after response is received.                                                                                                 |
| Local Port             | Enter the local port for the ConsoleFlow client. When configured, a total of 16 consecutive ports will be reserved. Local Port range is from 1024 to 65504.         |
| Submit (button)        | Click the <b>Submit</b> button to enter the settings. The <b>Submit</b> button appears when new settings are entered.                                               |

#### Table 9-14 ConsoleFlow Line

### **To Configure ConsoleFlow**

#### **Using Web Manager**

- To configure ConsoleFlow Client, on the Administration page, click ConsoleFlow > Client.
- To configure ConsoleFlow Line, on the **Administration** page, click **ConsoleFlow > Line**.

#### Using the CLI

• To enter the command level: enable > config > consoleflow

#### Using XML

Include in your file: <configgroup name="consoleflow">

### **Discovery**

Network discovery allows your computer to locate other computers and devices on the network. This setting also allows other computers to see your computer.

The current statistics and configuration options for device discovery are available for the EDS3000 devices.

#### Table 9-15 Discovery Settings

| <b>Discovery Settings</b> | Description                                                                                                 |
|---------------------------|----------------------------------------------------------------------------------------------------|
|                           | Select to enable or disable the query port server from responding to autodiscovery messages on port 0x77FE. |

### **To Configure Discovery**

#### Using Web Manager

• To configure Discovery, on the **Administration** page, click **Discovery**.

#### Using the CLI

• To enter Discovery command level: enable > config > discovery

#### Using XML

Include in your file: <configgroup name="discovery">

### Email

View and configure email alerts relating to events occurring within the system.

| Email Configuration<br>Settings | Description                                                                                                    |
|---------------------------------|----------------------------------------------------------------------------------------------------|
| From                            | Click the <b>Configure SMTP</b> link to configure SMTP. See SMTP (on page 67).                                                                                          |
| То                              | Enter the email address to which the email alerts will be sent. Multiple addresses are separated by semicolon (;). Required field if email is to be sent.               |
| CC                              | Enter the email address to which the email alerts will be copied. Multiple addresses are separated by semicolon (;).                                                    |
| Reply To                        | Enter the email address to list in the Reply-To field of the email alert.                                                                                               |
| Subject                         | Enter the subject for the email alert.                                                                                                    |
|                                 | <b>Note:</b> Emails sent as a result of an alarm will display the name of the alarm in the subject of the email, overriding the email subject configured in this field. |
| Message File                    | Enter the path of the file to send with the email alert. This file appears within the message body of the email, not as an attachment.                                  |

#### Table 9-16 Email Configuration

| Email Configuration<br>Settings (continued) | Description                                                                                             |
|---------------------------------------------|----------------------------------------------------------------------------------------------------|
| Priority                                    | Select the priority level for the email alert:<br>• Urgent<br>• High<br>• Normal<br>• Low<br>• Very Low |

### To View, Configure and Send Email

**Note:** The following section describes the steps to view and configure Email 1 settings; these steps apply to other emails available for the EDS3000 devices.

#### Using Web Manager

- To view Email statistics, on the **Administration** page, click **Email > Statistics**.
- To configure basic Email settings and send an email, on the Administration page, click Email > Configuration.

#### Using the CLI

• To enter Email command level: enable > email 1

#### Using XML

Include in your file: <configgroup name="email" instance="1">

### FTP

The FTP protocol can be used to upload and download user files as well as upgrade the EDS3000 devices firmware. A configurable option is provided to enable or disable access via this protocol.

FTP may run in Active or Passive mode, which determines how the data connection is established. In both cases, the client creates a TCP control connection to the FTP server command port.

| FTP Settings            | Description                                                                                                    |
|-------------------------|----------------------------------------------------------------------------------------------------|
| State                   | Select to enable or disable the FTP server:<br>• Enabled (default)                                                                                                    |
|                         | Disabled                                                                                                    |
| Port                    | Enter the Port to be used by FTP server. Entering a Port overrides the default FTP port.<br>Blank the field to restore the default FTP port.                                                                                                    |
| Data Port               | Enter the Data Port where the server initiates a data channel to the client. In active mode, the client starts listening for incoming data connections from the server on port M. It sends the FTP command PORT M to inform the server on which port it is listening. The server then initiates a data channel to the client from its Data Port. FTP Passive mode start port range is from 1024 to 65535.              |
| Passive Mode Start Port | Define the port range by entering the Passive Mode Start Port and Passive Mode Port.                                                                                                    |
| Passive Mode Ports      | In Passive mode, the client uses the control connection to send a PASV command to the server and then receives a server IP address and server port number from the server, which the client then uses to open a data connection to the server IP address and server port number received. In situations where the client is behind a firewall and unable to accept incoming TCP connections, passive mode may be used. |
| Submit (button)         | Click the <b>Submit</b> button to enter the change of state. The <b>Submit</b> button appears when a new state is selected.                                                                                                    |

Table 9-17 FTP Settings

### **To Configure FTP Settings**

#### **Using Web Manager**

• To configure FTP, on the **Administration** page, click **FTP**.

#### Using the CLI

• To enter the FTP command level: enable > config > ftp

#### Using XML

Include in your file: <configgroup name="ftp server">

### Host

This page displays and changes the current HTTP Configuration settings.

#### Table 9-18 Host Settings

| Host Settings  | Description                                                                                                    |
|----------------|----------------------------------------------------------------------------------------------------|
| Name           | Enter a name for the host. This name appears on the Connect Menu during the CLI login. To leave a host out of the menu, leave this field blank.                                                                                                    |
| Protocol       | <ul> <li>Select the protocol to use to connect to the host. Choices are:</li> <li>◆ Telnet</li> <li>◆ SSH</li> </ul>                                                                                                    |
|                | <b>Note:</b> SSH keys must be loaded or created on the SSH page for the SSH protocol to work.                                                                                                    |
|                | If Protocol is SSH, either supply a value in SSH Username to select a pre-configured<br>Username / Password / Key (at SSH Client: Users) or leave it blank to be prompted for<br>Username and Password at connect time.                                                                                                    |
| SSH Username   | Appears if you selected SSH as the protocol. Enter a username to select a pre-<br>configured Username/Password/Key (configured on the SSH: Client Users page), or<br>leave it blank to be prompted for a username and password at connect time.<br><i>Note: This configuration option is only available when SSH is selected for Protocol.</i> |
| Remote Address | Enter either an IP address or a DNS address for the host to which the EDS3000 devices                                                                                                    |
| Remote Address | will connect.                                                                                                    |
| Remote Port    | Enter the port on the host to which the EDS3000 devices will connect.                                                                                                    |

To Configure Host Settings

#### Using Web Manager

• To configure a particular Host, on the **Administration** page, click **Host > Configuration**.

#### Using the CLI

• To enter the Host command level: enable > config > host 1

#### **Using XML**

Include in your file: <configgroup name="host" instance="1">

### **HTTP**

Hypertext Transfer Protocol (HTTP) is a request-response standard protocol between clients and servers. HTTP defines how messages are formatted and transmitted. It also defines the actions Web servers and browsers take in response to different commands. HTTP Authentication enables the requirement of user names and passwords for access to the EDS3000 devices.

### Interface Status, Configuration and Authentication

View-only status information on the HTTP Statistics page displays various HTTP server statistics including information on Rx bytes, Tx bytes, error message types, status unknown, work queue full, socket error, memory error, and logs.

See *Table 9-19* for the HTTP settings that can be modified on the HTTP Configuration page. See *Table 9-20* for the HTTP settings that can be authenticated on the HTTP Authentication page.

| HTTP Settings      | Description                                                                                                    |
|--------------------|----------------------------------------------------------------------------------------------------|
| State              | Select to enable or disable the HTTP server.                                                                                                    |
| Port               | Enter the port for the HTTP server to use. The default is <b>80</b> . The Port can be overridden. Blank the display to restore the default HTTP port. Zero the display to disable listening on HTTP port.                                                                                                    |
| HTTPS State        | Select to enable or disable the HTTPS Server.                                                                                                    |
| Secure Port        | Enter the port for the HTTPS server to use. The default is 443. The HTTP                                                                                                    |
|                    | server only listens on the <b>HTTPS Port</b> when an SSL certificate is configured. The Secure Port (SSL) can be overridden. Blank the display to restore the default HTTPS port. Zero the display to disable listening on HTTPS port.                                                                                                    |
| Secure Protocols   | Select to enable or disable the following protocols:                                                                                                    |
|                    | <ul> <li>SSL3 = Secure Sockets Layer version 3</li> <li>TLS1.0 = Transport Layer Security version 1.0. TLS 1.0 is the successor of SSL3 as defined by the IETF.</li> <li>TLS1.1 = Transport Layer Security version 1.1</li> <li>TLS1.2 = Transport Layer Security version 1.2</li> <li>TLS1.3 = Transport Layer Security version 1.3</li> </ul> |
|                    | The protocols are enabled by default.                                                                                                    |
|                    | <b>Note:</b> A server certificate and associated private key need to be installed in the <b>SSL</b> configuration section to use <b>HTTPS</b> .                                                                                                    |
| Secure Credentials | Specify the name of the set of RSA and/or DSA certificates and keys to be used for the secure connection.                                                                                                    |
|                    | <b>Note:</b> SHA1, MD5 ciphers are disabled. By default, non-secure HTTP Server Port is configured, so the EDS3000 device is vulnerable to cleartext transmission of sensitive information. Setup and verify your Secure Port and Secure Credential, then set HTTP Server Port to 0 to disable the non-secure port.                             |
| Max Timeout        | Enter the maximum time for the HTTP server to wait when receiving a request. This prevents Denial-of-Service (DoS) attacks. The default is <b>10</b> seconds.                                                                                                    |
| Max Bytes          | Enter the maximum number of bytes the HTTP server accepts when receiving a request. The default is <b>40</b> KB (this prevents DoS attacks).                                                                                                    |
|                    | <b>Note:</b> You may need to increase this number in some cases where the browser is sending data aggressively within TCP Windows size limit, when a file (including firmware upgrade) is uploaded from web page.                                                                                                    |
| Logging State      | Select to enable or disable HTTP server logging:                                                                                                    |
|                    | <ul> <li>Enabled (default)</li> <li>Disabled</li> </ul>                                                                                                    |
| Max Log Entries    | Set the maximum number of HTTP server log entries. Only the last <b>Max Log Entries</b> are cached and viewable.                                                                                                    |

#### Table 9-19 HTTP Configuration

| HTTP Settings          | Description                                                                                                    |
|------------------------|----------------------------------------------------------------------------------------------------|
| Log Format             | Set the log format string for the HTTP server. Follow these Log Format rules:                                                                                                    |
|                        | <ul> <li>% a - remote IP address (could be a proxy)</li> <li>% b - bytes sent excluding headers</li> <li>% B - bytes sent excluding headers (0 = '-')</li> <li>% h - remote host (same as '% a')</li> <li>% {h}i - header contents from request (h = header string)</li> <li>% m - request method</li> <li>% p - ephemeral local port value used for request</li> <li>% q - query string (prepend with '?' or empty '-')</li> <li>% t - timestamp HH:MM:SS (same as Apache '% (% H:% M:% S)t' or '% (% T) t')</li> <li>% u - remote user (could be bogus for 401 status)</li> <li>% U - URL path info</li> <li>% r - first line of request (same as '% m % U% q <version>')</version></li> <li>% s - return status</li> </ul> |
| Authentication Timeout | The timeout period applies if the selected authentication type is either <b>Digest</b> or <b>SSL/Digest</b> . After this period of inactivity, the client must authenticate again.                                                                                                    |

### **To View or Configure HTTP**

#### Using Web Manager

- To view HTTP statistics, on the Administration page, click HTTP > Statistics
- To configure HTTP, on the **Administration** page, click **HTTP > Configuration**.

#### Using the CLI

• To enter the HTTP command level: enable > config > http

#### Using XML

Include in your file: <configgroup name="http server">

The HTTP Server can be configured with many different authentication directives. The authentication is hierarchical in that any URI can be given an authentication directive in order to override a parent URI authentication directive.

| HTTP Authentication<br>Settings | Description                                                                                                    |
|---------------------------------|----------------------------------------------------------------------------------------------------|
| URI                             | Enter the URI. The URI must begin with / to refer to the filesystem.                                                                                                    |
| Authentication Type             | Select an HTTP authentication type. The different types offer various levels of security, from the least to most secure:                                                             |
|                                 | <ul> <li>None: no authentication necessary</li> <li>Basic: encodes passwords using Base64</li> <li>Digest: encodes passwords using MD5</li> </ul>                                    |
|                                 | When changing the parameters of Digest authentication, it is often best to close and reopen the browser to ensure that it does not attempt to use cached authentication information. |
|                                 | There is no real reason to create an authentication directive using None unless you want to override a parent directive that uses some other Authentication Type.                    |
|                                 | Click Submit when URI and Authentication Type is entered to submit it.                                                                                                    |

#### Table 9-20 HTTP Authentication

| <b>HTTP Authentication</b> | Description |
|----------------------------|-------------|
| Settings                   |             |

Delete

Click to delete the existing configuration.

### **To Configure HTTP Authentication**

#### Using Web Manager

 To configure HTTP authentication, on the Administration page, click HTTP > Authentication.

#### Using the CLI

• To enter the HTTP command level: enable > config > http

#### Using XML

Include in your file: <configgroup name="http authentication uri">

Please shut down any open browsers entirely and restart or refresh so it will use the updated web pages.

### **IP Address Filter**

The EDS3000 devices support setting and viewing the IP Address Filtering configuration.

### **IP Address Filter Statistics and Configuration**

The IP Address Filter Statistics page displays the statistics for the IP Address Filter. It shows the IP Address Filter State (Enabled or Disabled), the Default IP Address Filter Policy(Accept or Drop). The IP Address Filters Statistics page displays the current setting or the message "No IP Address filters are defined".

The IP Address Filter Configuration page allows you to configure the IP Address Filter settings.

| IP Address Filter<br>Settings       | Description                                                                                                    |
|-------------------------------------|----------------------------------------------------------------------------------------------------|
| IP Address filter                   | Accept or Drop traffic based on sender or destination IP addresses. Select from:<br>Accept, signifying that traffic to and from all IP addresses other than those with<br>'DROP' action will be accepted (IP blacklist) and Drop, signifying that traffic to and<br>from all IP addresses other than those with 'ACCEPT' action will be dropped (IP<br>whitelist). |
| Default IP Address<br>Filter Policy | Sets the default IP Address filter policy.                                                                                                    |
| IP Address                          | Enter the new IP address and select the Action to be taken. Select either:                                                                                                    |
|                                     | <b>ACCEPT</b> , signifying that traffic to and from all IP addresses other than those with 'DROP' action will be accepted (IP blacklist) or                                                                                                    |
|                                     | <b>DROP</b> , signifying that traffic to and from all IP addresses other than those with 'ACCEPT' action will be dropped (IP whitelist).                                                                                                    |
| Add                                 | Click the button to add the configured instance.                                                                                                    |

Table 9-21 IP Address Filter.

### Line

The EDS3000PR offers 8, 16, or 32 serial port serial lines and EDS3000PS offers 8, or 16 serial ports serial lines that use standard RS232 interfaces.

The Line settings allow configuration of the serial line.

**Note:** The following section describes the steps to view and configure Line 1 settings; these steps apply to other line instances of the EDS3000 devices.

### Line Status and Configuration

View-only status information on the Line - Statistics page displays line statistics including information on bytes, queued bytes, breaks, flow control, parity errors, framing errors, overrun errors, no Rx buffer errors, CTS input, RTS output, DSR input, and DTR output.

See *Table 9-22* for the line settings that can be modified on the Line - Configuration page. See *Table 9-23* for the line settings that can be established on the Line - Command Mode page.

| Line Settings | Description                                                                                                    |
|---------------|----------------------------------------------------------------------------------------------------|
| Select Line   | Select Console or Line 1 - Line 16. The default is Line 1.                                                                                                    |
|               |                                                                                                    |
| Name          | Enter a name or short description for the line, if desired. By default, there is no name specified. A name that contains white space must be quoted.                                                                     |
| Interface     | Set the interface type for the Line. The default is RS232. Choices are: Interface is set to RS232 and cannot be changed.                                                                                                 |
| State         | Select to enable or disable the operational state of the Line. The default is Enabled.                                                                                                    |
| Protocol      | Set the operational protocol for the Line. The default is Tunnel . Choices are None,<br>Tunnel and Managed Device. A change in line protocol will take effect on the next reboot.                                        |
| Baud Rate     | Set the Baud Rate (speed) of the Line. The default is 9600.                                                                                                    |
|               | Any set speed between 300 and 921600 may be selected: 300, 600, 1200, 2400, 4800, 9600, 19200, 38400, 57600, 115200, 230400. When selecting a Custom baud rate, you may manually enter any value between 300 and 230400. |
|               | <b>Note:</b> Custom baud rates are not supported when a line is configured for Command Mode.                                                                                                    |
| Parity        | Set the Parity of the Line to None, Even, or Odd. The default is None.                                                                                                    |
| Data Bits     | Set the number of data bits for the Line to 7 or 8. The default is 8.                                                                                                    |
| Stop Bits     | Set the number of stop bits for the Line to 1 or 2. The default is 1.                                                                                                    |
| Flow Control  | Set the flow control for the Line. The selections are None, Hardware, and Software. The default is None.                                                                                                    |
|               | Note: This field becomes available if RS232 is selected under Interface above.                                                                                                    |
| Xon Char      | Set Xon Char to be used when Flow Control is set to Software. Prefix decimal with \ or prefix hexadecimal with 0x or prefix a single control character <control>.</control>                                              |
|               | <b>Note:</b> This field becomes available for configuration when Software is selected under Flow Control.                                                                                                    |
| Xoff Char     | Set Xoff Char to be used when Flow Control is set to Software. Prefix decimal with \ or prefix hexadecimal with 0x or prefix a single control character <control>.</control>                                             |
|               | <b>Note:</b> This field becomes available for configuration when Software is selected under Flow Control.                                                                                                    |

#### Table 9-22 Line Configuration Settings

| Line Settings | Description                                                                                                    |
|---------------|----------------------------------------------------------------------------------------------------|
| Baud Rate     | Select the desired baud rate from the drop-down menu. The default is 9600.                                                                                                    |
| Parity        | Select parity from the drop-down menu. The default is None. Choices are None, Even, and Odd.                                                                                                    |
| Data Bits     | Select 7 or 8 data bits from the drop-down menu. The default is 8.                                                                                                    |
| Stop Bits     | Select 1 or 2 stop bits from the drop-down menu. The default is 1.                                                                                                    |
| Flow Control  | Select None, Hardware or Software flow control from the drop-down menu. The default is None.                                                                                                    |
| Gap Timer     | Set the gap timer delay to set the number of milliseconds to pass from the last character received before the driver forwards the received serial bytes. By default, the delay is four character periods at the current baud rate (minimum 1 msec). Gap timer range is 1 to 5000 milliseconds. |
| Threshold     | Set the number of threshold bytes that need to be received in order for the driver to forward received characters. Default value is 56 bytes.                                                                                                    |

| Table 9-23 | Line | Command | Mode | Setting |
|------------|------|---------|------|---------|
|------------|------|---------|------|---------|

| Line Command Mode<br>Settings | Description                                                                                                    |
|-------------------------------|----------------------------------------------------------------------------------------------------|
| Mode                          | Set the Command Mode state of the Line. When in Command Mode, a CLI session operates exclusively on the Line. Choices are:                                                                                                    |
|                               | <ul> <li>Always</li> <li>Use Serial String</li> <li>Disabled</li> </ul>                                                                                                    |
|                               | <b>Note:</b> In order to enable Command Mode on the Line, Tunneling on the Line must be Disabled. Custom baud rates are not supported in Command Mode.                                                                                                    |
| Wait Time                     | Enter the amount of time to wait during boot time for the Serial String. This timer starts right after the Sign on Message has been sent on the Serial Line and applies only if mode is Use Serial String.                                                                                                    |
|                               | Note: This field becomes available when Use Serial String is selected for Mode.                                                                                                    |
| Serial String                 | Enter the Text or Binary string of bytes that must be read on the Serial Line during boot time in order to enable Command Mode. It may contain a time element to specify a required delay in milliseconds x, formed as {x}. Applies only if mode is Use Serial String. It may contain one or more binary characters of the form [x]. For example, use decimal [12] or hex [0xc]. |
|                               | Note: This field becomes available when Use Serial String is selected for Mode.                                                                                                    |
| Echo Serial String            | Select Enable or Disable for Echo Serial String. Applies only if mode is Use Serial String. Select Enable to echo received characters back out on the line while looking for the serial string.                                                                                                    |
|                               | Note: This field becomes available when Use Serial String is selected for Mode.                                                                                                    |
| Signon Message                | Enter the string of bytes to be sent to the Serial Line during boot time. It may contain one or more binary characters of the form [x]. For example, use decimal [12] or hex [0xc]. Click the Submit button after entering the signon message.                                                                                                    |
|                               | Note: The Submit button will only appear if the Mode is not disabled.                                                                                                    |

### To View and Configure Line Configuration and Command Mode

Using Web Manager

- To view line statistics, on the **Administration** page, click **Line > Statistics** and then select a line number from the **Select Line** drop-down list at the top.
- To configure a line, on the Administration page, click Line > Configuration and then select a line number from the Select Line drop-down list at the top.
- To configure line command mode on the Administration page, click Line > Command Mode and then select a line number from the Select Line drop-down list at the top.

#### Using the CLI

• To enter the Line command level: enable > line <number>

#### **Using XML**

Include in your file: <configgroup name="line" instance="<number>">

### **RSS**

An RDF Site Summary (RSS) syndication feed is served by the HTTP Server. This feed contains up-to-date information regarding the configuration changes that occur on the EDS3000 devices.

Specifying the RSS Feed to be Persistent results in the data being stored on the filesystem. The file used is /cfg\_log.txt. This allows feed data to be available across reboots (or until the factory defaults are set).

Each RSS Feed entry contains a standard timestamp in its <pubDate> field.

The RSS Feed is a scrolling feed in that only the last Max Entries entries are cached and viewable.

Simply register the RSS Feed within your favorite RSS aggregator and you will automatically be notified of any configuration changes that occur.

| <b>RSS Settings</b> | Description                                                                                                   |
|---------------------|----------------------------------------------------------------------------------------------------|
| RSS Feed            | Click to select whether to turn the RSS Feed <b>On</b> or <b>Off</b> .                                        |
| Persistent          | Click to select whether to turn Persistent mode for the RSS Feed <b>On</b> or <b>Off</b> .                    |
| Max Entries         | Enter the numerical value of maximum RSS feed entries to be cached and viewable. Default is 100.              |
| Data                | <ul> <li>Click View to view existing RSS data.</li> <li>Click Clear to clear accumulated RSS data.</li> </ul> |

#### Table 9-24 RSS

#### **To Configure RSS Settings**

#### Using Web Manager

• To configure RSS settings, on the **Administration** page, click **RSS**.

#### Using the CLI

• To enter the command level: enable > config > rss

#### Using XML

Include in your file: <configgroup name="rss">

### **SMTP**

Configure Simple Mail Transfer Protocol (SMTP) settings including addresses, port, user name, password, overriding domain information and local port.

#### Table 9-25 SMTP Settings

| SMTP Settings     | Description                                                                                                    |
|-------------------|----------------------------------------------------------------------------------------------------|
| From Address      | Enter the From Address here. This is an email address and is required. If you wish to direct outbound email messages through a mail server, put your client email address here.                                                                                                    |
| Server Address    | Enter the Server Address to direct outbound email messages through a mail server.                                                                                                    |
| Server Port       | Enter the SMTP server port number. The default is 25.                                                                                                    |
| Username          | Enter a Username to direct outbound email messages through a mail server.                                                                                                    |
| Password          | Enter a Password to direct outbound email messages through a mail server.                                                                                                    |
| Overriding Domain | Enter the domain name to override the current domain name in EHLO (Extended Hello). The Overriding Domain is used to forge the sender Domain Name in the outgoing Email message. This might be necessary, for example, if this device is located behind a firewall whose IP Address resolves to a different Domain Name than this device. For SPAM protection, many SMTP servers perform reverse lookups on the sender IP Address to ensure the Email message is really from who it says it is from. |
| Local Port        | Enter the local port for the SMTP protocol. The local port is the source port for the SMTP client.                                                                                                    |

### **To Configure SMTP Settings**

#### **Using Web Manager**

• To configure SMTP protocol settings, on the **Administration** page, click **SMTP** in the menu.

#### Using the CLI

• To enter the command level: enable > config > smtp

#### **Using XML**

Include in your file: <configgroup name="smtp">

### **SNMP**

Simple Network Management Protocol (SNMP) settings may be viewed and configured in this section.

### Table 9-26 SNMP Settings

| SNMP Settings              | Description                                                                                                    |
|----------------------------|----------------------------------------------------------------------------------------------------|
| SNMP Agent                 |                                                                                                    |
| State                      | Select to enable or disable the SNMP agent state.                                                                                                    |
| Port                       | Set the port of the SNMP agent.                                                                                                    |
| Version                    | Select the SNMP version used by the SNMP agent. Choices are SNMPv1, SNMPv2c, and SNMPv3.                                                                                            |
| Read Community             | Specify the read community used by the agent (defaults to public community).                                                                                                    |
| Write Community            | Specify the write community used by the agent (defaults to private community).                                                                                                    |
| Username                   | For both a Read/Write User and a Read-Only User, enter the SNMPv3 username to be used by trap.                                                                                      |
| Security                   | At the dropdown select either No Authentication and No Privacy, or Authentication but No Privacy, or Authentication and Privacy.                                                    |
| Authentication<br>Protocol | At the dropdown select either MD5 or SHA as the Auth protocol to use. The default is $\ensuremath{SHA}$                                                                             |
| Authentication<br>Password | Enter a valid Auth password.                                                                                                    |
| Privacy Protocol           | At the dropdown select either DES (Data Encryption Standard) or AES (Advanced Encryption Standard) as the Priv protocol to use. The default is DES.                                 |
| Privacy Password           | Enter a valid Priv password.                                                                                                    |
| System MIB                 |                                                                                                    |
| System Contact             | Specify the system contact.                                                                                                    |
| System Name                | Update the system name, as necessary.                                                                                                    |
| System Description         | Update the system description, as necessary. The default system information includes the manufacturer name, model name, version and the serial number of the EDS3000 devices.       |
| System Location            | Specify a system location for the SNMP setting.                                                                                                    |
| MIB                        |                                                                                                    |
| Lantronix MIB File         | Click the Lantronix MIB file name to save and load it into the MIB browser and trap receiver. This is the base MIB file for Lantronix products. Load or compile this file first.    |
| MIB File                   | Click the MIB file name to save and load it into the MIB browser and trap receiver.<br>This is the product specific MIB file. Load or compile this after the Lantronix MIB<br>File. |
| SNMP Traps                 |                                                                                                    |
| Primary Destination        | Enter the Primary Destination.                                                                                                    |
|                            | Note: SNMP Traps fields become available when SNMP Agent State is enabled.                                                                                                    |
| Primary Destination        | Enter the Primary Destination port.                                                                                                    |
| Port                       | Note: SNMP Traps fields become available when SNMP Agent State is enabled.                                                                                                    |
| Secondary                  | Enter the Secondary Destination.                                                                                                    |
| Destination                | Note: SNMP Traps fields become available when SNMP Agent State is enabled.                                                                                                    |
| Secondary                  | Enter the Secondary Destination port.                                                                                                    |
| Destination Port           | Note: SNMP Traps fields become available when SNMP Agent State is enabled.                                                                                                    |
| Version                    | At the dropdown select SNMPv1, SNMPv2c, or SNMPv3 for SNMP Traps.                                                                                                    |

| SNMP Settings              | Description                                                                                                    |
|----------------------------|----------------------------------------------------------------------------------------------------|
| Username                   | Enter a user name for SNMP Traps.                                                                                                    |
| Security                   | At the dropdown select either No Authentication and No Privacy, or Authentication but No Privacy, or Authentication and Privacy for SNMP Traps. |
| Authentication<br>Protocol | At the dropdown select either MD5 or SHA as the Auth protocol to use for SNMP Traps. The default is SHA                                         |
| Authentication<br>Password | Enter a valid Auth password. SNMP Trap Authentication Password must be at least 8 characters.                                                   |

### **To Configure SNMP Settings**

#### **Using Web Manager**

• To configure SNMP, on the **Administration** page, click **SNMP** in the menu.

#### Using the CLI

To enter the SNMP command level: enable > config > snmp

#### Using XML

Include in your file: <configgroup name="snmp">

### SSH

The SSH Server Host Keys are used by all applications that play the role of an SSH Server during Tunneling in Accept Mode. These keys can be created elsewhere and uploaded to the EDS3000 devices or automatically generated on the device.

Configuration is required when the EDS3000 devices are either (1) the SSH server or (2) an SSH client. The SSH server is used by the CLI (Command Mode) and for tunneling in Accept Mode. The SSH client is used for tunneling in Connect Mode.

To configure the EDS3000 devices as an SSH server, there are two requirements:

- **Defined Host Keys:** both private and public keys are required. These keys are used for the Diffie-Hellman key exchange (used for the underlying encryption protocol).
- Defined Users: these users are permitted to connect to the EDS3000 devices SSH server.

### SSH Server: Host Keys

The SSH Server Host Keys are used by all applications that play the role of an SSH Server during Tunneling in Accept Mode. These keys can be created elsewhere and uploaded to the device or automatically generated on the device.

If uploading existing keys, take care to ensure the Private Key will not be compromised in transit. This implies the data is uploaded over some kind of secure private network.

*Note:* Some SSH Clients require RSA Host Keys to be at least 1024 bits in size.

| SSH Settings    | Description                                                                                                    |
|-----------------|----------------------------------------------------------------------------------------------------|
| Private Key     | Click the <b>Choose File</b> button to navigate to the existing private key you want to upload. Be sure the private key will not be compromised in transit. This implies the data is uploaded over some kind of secure private network. |
| Public Key      | Click the <b>Choose File</b> button to navigate to the existing public key you want to upload.                                                                                                    |
| Submit (button) | Click the <b>Submit</b> button after changes are made in the above Upload Keys fields.                                                                                                    |

#### Table 9-27 SSH Server Host Keys

| SSH Settings    | Description                                                                                                    |
|-----------------|----------------------------------------------------------------------------------------------------|
| Кеу Туре        | <ul> <li>Select a key type to use for the new key:</li> <li>RSA</li> <li>DSA</li> </ul>                                |
| Bit Size        | Select a bit length for the new key:<br><ul> <li>512</li> <li>768</li> <li>1024</li> <li>2048</li> <li>4096</li> </ul> |
| Submit (button) | Click the <b>Submit</b> button after changes are made in the above Create New Keys fields.                             |

*Note:* SSH Keys from other programs may be converted to the required EDS3000 devices format. Use Open SSH to perform the conversion.

### **SSH Server: Authorized Users**

The SSH Server Authorized Users are used by all applications that play the role of an SSH Server during Tunneling in Accept Mode. Every user account must have a Password.

The user's Public Keys are optional and only necessary if public key authentication is wanted. Using public key authentication will allow a connection to be made without the password being asked at that time.

*Note:* When uploading the security keys, ensure the keys are not compromised in transit.

| SSH Settings      | Description                                                                                                    |
|-------------------|----------------------------------------------------------------------------------------------------|
| Username          | Enter a new username or edit an existing one.                                                                                                    |
| Password          | Enter a new password or edit an existing one.                                                                                                    |
| Public RSA Key    | Click the <b>Choose File</b> button to browse to the existing public RSA key you want to use with this user. If authentication is successful with the key, no password is required. |
| Public DSA Key    | Click the <b>Choose File</b> button to browse to the existing public DSA key you want to use with this user. If authentication is successful with the key, no password is required. |
| Add/Edit (button) | Click the <b>Add/Edit</b> button after changes are made in the above SSH Server:<br>Authorized Users fields.                                                                        |

### Table 9-28 SSH Server Authorized Users

### SSH Client: Known Hosts

The SSH Client Known Hosts are used by all applications that play the role of an SSH Client; specifically in Connect Mode. Configuring these public keys are optional, but if they exist another layer of security is offered which helps prevent Man-in-the-Middle (MITM) attacks.

| SSH             | Settings Description                                                                                                    |
|-----------------|----------------------------------------------------------------------------------------------------|
| Server          | Specify either a DNS Hostname or IP Address when adding public host keys for a Server. This Server name should match the name used as the Remote Address in Connect Mode Tunneling. |
| Public RSA Key  | Click the <b>Choose File</b> button to browse to the existing public RSA key you want to use with this user. If authentication is successful with the key, no password is required. |
| Public DSA Key  | Click the <b>Choose File</b> button to browse to the existing public DSA key you want to use with this user. If authentication is successful with the key, no password is required. |
| Submit (button) | Click the <b>Submit</b> button after changes are made in the above SSH Server: Known Hosts fields.                                                                                  |

#### Table 9-29 SSH Client Known Hosts

**Note:** These settings are not required for communication. They protect against Man-In-The-Middle (MITM) attacks.

### SSH Client: Users

The SSH Client Users are used by all applications that play the role of an SSH Client during Tunneling in Connect Mode. To configure the EDS3000 devices as an SSH client, an SSH client user must be both configured and also exist on the remote SSH server.

At the very least, a Password or Key Pair must be configured for a user. The keys for public key authentication can be created elsewhere and uploaded to the EDS3000 devices or automatically generated on the device.

If uploading existing Keys, take care to ensure the Private Key will not be compromised in transit. This implies the data is uploaded over some kind of secure private network.

The default Remote Command is '<Default login shell>' which tells the SSH Server to execute a remote shell upon connection. This can be changed to anything the SSH Server on the remote host can execute.

*Note:* If you are providing a key by uploading a file, make sure that the key is not password protected.

| SSH Settings   | Description                                                                                                    |
|----------------|----------------------------------------------------------------------------------------------------|
| Username       | Enter the name that the EDS3000 devices uses to connect to an SSH server.                                                                                                    |
| Password       | Enter the password associated with the username.                                                                                                    |
| Remote Command | Enter the command that can be executed remotely. Default is shell, which tells the SSH server to execute a remote shell upon connection. This command can be changed to anything the remote host can perform. |

#### Table 9-30 SSH Client Users

| SSH Settings      | Description                                                                                                    |
|-------------------|----------------------------------------------------------------------------------------------------|
| Private Key       | Click the <b>Choose File</b> button to browse to the existing private key you want to upload. Be sure the private key will not be compromised in transit. This implies the data is uploaded over some kind of secure private network. |
| Public Key        | Click the <b>Choose File</b> button to browse to the existing public key you want to upload.                                                                                                    |
| Кеу Туре          | Select a key type:<br><ul> <li>RSA</li> <li>DSA</li> </ul>                                                                                                    |
| Add/Edit (button) | Click the <b>Add/Edit</b> button after changes are made in the above SSH Client: Users fields.                                                                                                    |

#### Table 9-31 Create New Keys

| SSH Setting     | Description                                                                                                    |
|-----------------|----------------------------------------------------------------------------------------------------|
| Username        | Enter the <b>Username</b> for the new key.                                                                                                    |
| Кеу Туре        | Select a key type for the new key:<br><ul> <li>RSA</li> <li>DSA</li> </ul>                                                                                                    |
| Bit Size        | <ul> <li>Select the bit length of the new key:</li> <li>512</li> <li>768</li> <li>1024</li> <li>2048</li> <li>4096</li> <li>Using a larger bit size takes more time to generate the key. Approximate times are:</li> <li>1 second for a 512 bit RSA key</li> <li>1 second for a 768 bit RSA key</li> <li>1 second for a 1024 bit RSA key</li> <li>2 seconds for a 512 bit DSA key</li> <li>2 seconds for a 768 bit DSA key</li> <li>2 seconds for a 1024 bit DSA key</li> <li>2 seconds for a 1024 bit DSA key</li> <li>20 seconds for a 1024 bit DSA key</li> <li>20 seconds for a 1024 bit DSA key</li> <li>20 seconds for a 1024 bit DSA key</li> <li>30 seconds for a 1024 bit DSA key</li> <li>31 second for a 1024 bit DSA key</li> <li>32 seconds for a 1024 bit DSA key</li> <li>33 seconds for a 1024 bit DSA key</li> <li>34 seconds for a 1024 bit DSA key</li> <li>35 seconds for a 1024 bit DSA key</li> <li>36 seconds for a 1024 bit DSA key</li> <li>37 seconds for a 1024 bit DSA key</li> <li>38 seconds for a 1024 bit DSA key</li> <li>39 seconds for a 1024 bit DSA key</li> <li>30 seconds for a 1024 bit DSA key</li> <li>30 seconds for a 1024 bit DSA key</li> </ul> |
| Submit (buttor) |                                                                                                    |
| Submit (button) | Click the <b>Submit</b> button after changes are made in the above Create New Keys fields.                                                                                                    |

# **To Configure SSH Settings**

#### Using Web Manager

 To configure SSH, on the Administration page, click SSH in the menu and then click either SSH Server: Host Keys, SSH Server: Authorized Users, SSH Client: Known Hosts, or SSH Client: Users.

#### Using the CLI

• To enter the SSH command level: enable > ssh

#### Using XML

Include in your file: <configgroup name="ssh">

- Include in your file: <configgroup name="ssh client">
- Include in your file: <configgroup name="ssh server">

# SSL

Secure Sockets Layer (SSL) is a protocol that creates an encrypted connection between devices. It also provides authentication and message integrity services. SSL is used widely for secure communication to a Web server, and also for wireless authentication.

SSL certificates identify the EDS3000 devices to peers and are used with some methods of wireless authentication. Provide a name at upload time to identify certificates on the EDS3000 devices.

You can upload Certificate and Private key combinations, obtained from an external Certificate Authority (CA), to the EDS3000 devices. The EDS3000 devices can also generate self-signed certificates with associated private keys.

#### **Credentials**

The EDS3000 devices can generate self-signed certificates and their associated keys for both RSA and DSA certificate formats. When you generate certificates, assign them a credential name to help identify them on the EDS3000 devices. Once you create your credentials, then configure them with the desired certificates.

#### **To Create a New Credential**

#### **Using Web Manager**

- 1. In Web Manager, click the **Administration** tab in the header.
- 2. Click SSL.
- 3. Click Credentials.
- 4. Type the name for your credential in the **Create new credential** field.
- 5. Click Submit. The new SSL credential appears in the list.

#### Using the CLI

• To enter the SSL command level: enable > ssl

#### **Using XML**

Include in your file: <configgroup name="ssl"</p>

#### **To Delete a Credential**

#### Using Web Manager

- 1. In the Web Manager, click the **Administration** tab.
- 2. Click SSL.
- 3. Click Credentials.
- 4. Click **X** beside the existing credential you wish to delete.
- 5. To confirm the delete, click **OK**.

# Using CLI

• To enter the SSL command level: enable > ssl

#### Using XML

• Include in your file: <configgroup name="ssl"

| Upload Certificate<br>Settings | Description                                                                                                    |
|--------------------------------|----------------------------------------------------------------------------------------------------|
| New Certificate                | Click the <b>Choose File</b> button to browse to the SSL certificate to be uploaded.<br>RSA or DSA certificates are allowed.            |
| New Certificate Type           | Select the certificate type to upload:<br><ul> <li>PEM</li> <li>PKCS7</li> <li>PKCS12</li> </ul>                                        |
| New Private Key                | Click the <b>Choose File</b> button to browse to the SSL private key to be uploaded.<br>The key must belong to the entered certificate. |
| New Key Type                   | Select the key type being uploaded:<br><ul> <li>PEM</li> <li>Encrypted PEM</li> <li>PKCS12</li> </ul>                                   |
| Submit (button)                | Click the <b>Submit</b> button to enter the settings. The <b>Submit</b> button appears when new settings are entered.                   |

## Table 9-33 SSL Credential - Create New Self-Signed Certificate

| Field                   | Description                                                                                                    |
|-------------------------|----------------------------------------------------------------------------------------------------|
| Country (2 Letter code) | Enter the 2 letter code for the country where the organization is located. This is a two-letter ISO code (e.g., "US" for the United States).                                                                                                    |
| State/Province          | Enter the state or province where the organization is located.                                                                                                    |
| Locality (City)         | Enter the city where the organization is located.                                                                                                    |
| Organization            | Enter the organization name to which the EDS3000 devices belongs.                                                                                                    |
| Organization Unit       | Enter the organization unit which specifies the department or organization to which the EDS3000 devices belongs.                                                                                                    |
| Common Name             | Enter a network name for the EDS3000 devices when installed in the user's network (usually the fully qualified domain name). It is identical to the name that is used to access the EDS3000 devices with a web browser without the prefix $http://$ . In case the name given here and the actual network name differ, the browser will pop up a security warning when the EDS3000 devices is accessed using HTTPS. |
| Expires                 | Type the date that the self-signed certificate expires in <b>mm/dd/yyyy</b> format.                                                                                                    |
| Туре                    | Select RSA, DSA, or ECDSA.                                                                                                    |

| Field       | Description                                                                                        |
|-------------|----------------------------------------------------------------------------------------------------|
| Key length  | Select the key length:                                                                             |
|             | <ul> <li>512 bit</li> <li>768 bit</li> <li>1024 bit</li> <li>2048 bit</li> <li>4096 bit</li> </ul> |
| ECDSA curve | Select the ECDSA curve:<br><ul> <li>256 bit</li> <li>384 bit</li> <li>521 bit</li> </ul>           |

# To Configure an SSL Credential to Use an Uploaded Certificate

- 1. In the Web Manager, click the **Administration** tab.
- 2. Click SSL.
- 3. Click Credentials.
- 4. Under the **View or Edit** heading, click the credential that you want to modify to access the information page for that credential.
- 5. To upload a **New Certificate** to assign to the credential, click **Choose File** beside **New Certificate**, locate the valid certificate, then double-click the file to select it.
- 6. Identify the New Certificate Type selected.
  - If you select SSL authority, RSA, or DSA certificates, select **PEM** or **PKCS7**.
  - If the Web Manager determines that the certificate is an Authority Certificate type, the New Certificate Type field updates to **PKCS12** automatically. For PKCS12 certificates, enter a password.

**Note:** Ensure that the certificate is formatted properly with a valid open and close tag. Also ensure that the Private Key is associated to the selected certificate and that it is formatted properly with a valid open and close tag.

- 7. To locate the associated valid **New Private Key** for this certificate, click **Choose File** to browse to and select the file.
- 8. Select the **New Key Type** from the drop-down menu.
- 9. Click Submit.

# To Configure an SSL Credential to Use a Self-Signed Certificate

- 1. In the Web Manager, click the Administration tab.
- 2. Click SSL.
- 3. Click Credentials.
- 4. Under **View or Edit**, click the credential you wish to modify to access the information page for that credential.
- 5. Enter the details for a new self-signed certificate for this credential. Reference *Table 9-33 SSL Credential Create New Self-Signed Certificate on page 75.*
- 6. Click **Submit**. The process to create a self-signed certificate can take up to 30 seconds, depending on the length of the key.

# **Trusted Authorities**

One or more authority certificates are used to verify the identity of a peer. Authority certificates are used with some wireless authentication methods. These certificates do not require a private key.

| Trusted Authorities<br>Settings | Description                                                                                                    |
|---------------------------------|----------------------------------------------------------------------------------------------------|
| Authority                       | Click the Choose File button to browse to an existing SSL authority certificate.                                                                                                    |
|                                 | RSA or DSA certificates are allowed.                                                                                                    |
|                                 | The format of the authority certificate can be PEM, PKCS7, or PKCS12. PEM files must start with "BEGIN CERTIFICATE" and end with "<br>END CERTIFICATE". Some certificate authorities add comments before and/or after these lines. Those comments must be deleted before upload. |
| New Certificate Type            | Select the certificate type through the drop-down list.                                                                                                    |
|                                 | This field may automatically update, depending upon extension of the certificate entered.                                                                                                    |
| Password                        | If the field is PKCS12, then corresponding password should be entered in the Password field. An option displays to Show Password as it is typed.                                                                                                    |
| Delete All                      | To delete all existing certificate authorities as listed, click the <b>Delete ALL</b> button.                                                                                                    |
| Delete                          | To delete an existing certificate authority, click the <b>Delete</b> button beside the specific authority listed under <b>Current Certificate Authorities</b> .                                                                                                    |

#### Table 9-34 SSL Trusted Authority

# To Upload an Authority Certificate

You can upload SSL authority, RSA, or DSA certificates.

#### To upload a trusted authority certificate:

- 1. In the Web Manager, click the **Administration** tab.
- 2. Click SSL.
- 3. Click Trusted Authorities.
- 4. Click Choose File to browse to and select an authority certificate.
- 5. Select the **New Certificate Type** from the drop-down window:
  - If you select SSL authority, RSA, or DSA certificates, select **PEM** or **PKCS7**.
  - If the Web Manager determines that the certificate is an authority certificate type, the field updates to PKCS12 automatically. For PKCS12 certificates, type a Password.

#### Notes:

- Ensure that the certificate is formatted properly with a valid open and close tag.
- Ensure that the Private Key is associated to the selected certificate and that it is formatted properly with a valid open and close tag.
- If the New Certificate field is set to None, the certificate is not supported.
- 6. Click Submit.

# **CSR (Certificate Signing Request)**

The EDS3000 devices uses the Secure Socket Layer (SSL) protocol for any encrypted network traffic between itself and a connected client. During the connection establishment the EDS3000 devices has to expose its identity to a client using a cryptographic certificate. Upon leaving the factory this certificate and the underlying secret key is the same for all EDS3000 devices and will not match the network configuration where it is installed. The certificate's underlying secret key is also used for securing the SSL handshake. Leaving the default certificate unmodified is all right in most circumstances and is necessary only if the network facility is vulnerable to man-in-the-middle attacks.

It is possible to generate and install a new base64 encoded x.509 certificate that is unique for a particular EDS3000 device. The EDS3000 device is able to generate a new cryptographic key and the associated Certificate Signing Request (CSR) that needs to be certified by a certification authority (CA).

To create and install an SSL certificate, perform the following steps.

- 1. On the **Administration** page, click **SSL** > **CSR** (Certificate Signing Request). The Certificate Signing Request page displays.
- 2. Modify the following fields:

| Field                   | Description                                                                                                    |
|-------------------------|----------------------------------------------------------------------------------------------------|
| Country (2 Letter code) | Enter the two-letter ISO code (e.g., <b>US</b> for the United States) for the country where the organization is located.                                                                                                    |
| State/Province          | Enter the state or province where the organization is located.                                                                                                    |
| Locality (City)         | Enter the city where the organization is located.                                                                                                    |
| Organization            | Enter the organization name to which the EDS3000 devices belongs.                                                                                                    |
| Organization Unit       | Enter the department within the organization to which the EDS3000 devices belongs.                                                                                                    |
| Common Name             | Enter the network name of the EDS3000 devices once it is installed in the user's network (usually the fully qualified domain name). It is identical to the name that is used to access the EDS3000 devices with a web browser without the prefix http://. In case the name given here and the actual network name differ, the browser will pop up a security warning when the EDS3000 devices is accessed using HTTPS. |
| Туре                    | Select either RSA or ECDSA.                                                                                                    |
| Key length              | Select the key length of 2048 or 4096 bits.                                                                                                    |
| ECDSA curve             | Select 256 bit, 384 bit, or 521 bit.                                                                                                    |

#### Table 9-35 SSL CSR (Certificate Signing Request)

- 3. Click **Submit** to initiate the Certificate Signing Request generation. After a few moments, the CSR file created will appear.
- 4. Click the CSR file to download it if desired.

# Syslog

The system log (Syslog) provides information that shows the current configuration and statistics of the Syslog. You can configure the Syslog host and set the severity level for events to log.

**Note:** The system log is saved to local storage, but is not retained through reboots unless diagnostics logging to the file system is enabled. To allow the administrator to save the complete system log, save the system log to a server that supports remote logging services. For details, refer to RFC 3164. The default port is 514.

#### Table 9-36 Syslog

| Field              | Description                                                                                                    |
|--------------------|----------------------------------------------------------------------------------------------------|
| State              | Enable or disable the Syslog.                                                                                         |
| Host               | Enter the IP address of the remote server that stores the logs.                                                       |
| Remote Port        | Enter the port number for the remote host that supports logging services. The default port is 514.                    |
| Local Port         | Enter the local port to use for Syslog.                                                                               |
| Severity Log Level | Select the minimum syslog severity level that should be logged.                                                       |
| Submit (button)    | Click the <b>Submit</b> button to enter the settings. The <b>Submit</b> button appears when new settings are entered. |

## **To Configure Syslog Settings**

#### **Using Web Manager**

• In the Web Manager, click the Administration tab and then click Syslog in the menu.

#### **Using CLI**

• To enter the Syslog command level: enable > configure > syslog

#### Using XML

Include in your file: <configgroup name="syslog"</li>

# **System**

The EDS3000 devices settings allow for reboot, restoring factory defaults, uploading new firmware and updating a system's reboot schedule, short name, and long name.

**Note:** Anytime you reboot the unit, this operation will take some time to complete. Please wait a minimum of 10-20 seconds after rebooting the unit before attempting to make any subsequent connections.

| System Settings          | Description                                                                                                    |
|--------------------------|----------------------------------------------------------------------------------------------------|
| State                    | Select to enable or disable the reboot schedule.                                                                                                    |
|                          | <i>Warning:</i> Use extreme caution when using scheduled reboots. The EDS3000 devices will automatically reboot as scheduled. Any configuration changes not saved to flash memory will be lost. CLI/Web sessions and network traffic will be interrupted. To avoid frequent reboots, device will not be rebooted if it was started or configured less than 30 minutes from the current date/time. |
| Schedule                 | Select the reboot schedule interval: Daily or Interval.                                                                                                    |
| Time (24 hour)           | Set the time to reboot by selecting the <b>Hour</b> and <b>Min</b> (Minute) in the drop-down menus.                                                                                                    |
|                          | Note: This configuration option appears when the <b>Daily</b> schedule is selected.                                                                                                    |
| Interval                 | <ul> <li>Enter the interval number in the field. Then select the type of interval from the drop-down menu:</li> <li>Hours</li> <li>Days</li> <li>Weeks</li> <li>Months</li> </ul>                                                                                                    |
|                          | Note: This configuration option appears when the Interval schedule is selected.                                                                                                    |
| Submit (button)          | Click the <b>Submit</b> button after settings are made in the above Reboot Schedule fields.                                                                                                    |
| Reboot Device            | Click the <b>Reboot</b> button to reboot the EDS3000 devices. When rebooted, your browser should be refreshed and redirected to the main status page after 30 seconds.                                                                                                    |
|                          | <b>Note:</b> The redirect will not work as expected if the IP Address of the EDS3000 devices changes after reboot.                                                                                                    |
| Restore Factory Defaults | Click the <b>Factory Defaults</b> button to restore the EDS3000 devices to the original factory settings. All configuration will be lost. The EDS3000 device automatically reboots upon setting back to the defaults. After setting the configuration back to the factory defaults, the device will automatically be rebooted.                                                                    |
| Reset to Defaults CP     | Choose to enable or disable reset to factory default function via the CP that may be accessible to walk-up users.                                                                                                    |
|                          | <i>Note:</i> The factory reset pin is not supported.                                                                                                    |

#### Table 9-37 System Settings

| System Settings     | Description                                                                                                    |
|---------------------|----------------------------------------------------------------------------------------------------|
| Upload New Firmware | Click <b>Choose File</b> to browse to and select the firmware file. If Secure Boot is enabled, only authorized software is allowed to run on the EDS3000 devices. Secure Boot requires that the firmware is signed by Lantronix or the authorized OEM. To check if Secure Boot is enabled, click <b>Status</b> in the header and check the status of Secure Boot under Device. Uploading new firmware writes the new firmware file to firmware.rom on the EDS3000 devices. The device automatically reboots upon the installation of new firmware. See the section <i>FTP on page 58</i> . |
|                     | <b>Caution:</b> Do not to power off or reset the EDS3000PR devices while uploading new firmware. Once the upload has completed and the new firmware has been verified and flashed to memory, the EDS3000 devices will automatically be rebooted.                                                                                                    |
| Short Name          | Enter a short name for the system name. A maximum of 32 characters is allowed.                                                                                                    |
| Long Name           | Enter a long name for the system name. A maximum of 64 characters is allowed.                                                                                                    |

#### To access System settings

#### Using Web Manager

 To access System settings with options to set up a reboot schedule, reboot, restore factory defaults, upload new firmware, reboot the standalone firmware installer, update the system name (long or short names) or to view the current configuration, on the Administration page, click System.

#### Using the CLI

- To reboot or restore factory defaults, enter the System command level: enable
- To setup a reboot schedule, update the system name (long or short names), enter the Device command level: enable > device

#### **Using XML**

- Include in your file: <configgroup name="xml import control">
- Include in your file: <configgroup name="reboot schedule">
- Include in your file: <configgroup name="device">

# **Terminal**

You can configure whether each serial line or the Telnet/SSH server presents a CLI or a Login Connect menu when a connection is made.

| Terminal on Network and Line Settings | Description                                                                                                    |
|---------------------------------------|----------------------------------------------------------------------------------------------------|
| Terminal Type                         | Enter text to describe the type of terminal. The text will be sent to a host via IAC.                                                                                              |
|                                       | <b>Note:</b> IAC means, "interpret as command." It is a way to send commands over the network such as <b>send break</b> or <b>start echoing</b> . IAC is only supported in Telnet. |

#### Table 9-38 Terminal on Network and Line Settings

| Terminal on Network and Line Settings (continued) | Description                                                                                                    |
|---------------------------------------------------|----------------------------------------------------------------------------------------------------|
| Login Connect Menu                                | <ul> <li>Select the interface to display when the user logs in. Choices are:</li> <li>Enabled = shows the Login Connect Menu.</li> <li>Disabled = shows the CLI (default)</li> </ul>                                                                                                    |
| Exit Connect Menu                                 | <ul> <li>Select whether to display a choice for the user to exit the Login Connect Menu and reach the CLI. Choices are:</li> <li>Enabled = a choice allows the user to exit to the CLI.</li> <li>Disabled = there is no exit to the CLI (default)</li> </ul>                                                        |
| Send Break                                        | Enter the Send Break control character received from the network on its way to a serial<br>line which would cause the line output to be forced inactive.<br>Example setting: <ctrl> Y<br/>Blank the field to set to <none>.<br/>Note: This field is not available for terminal network configuration.</none></ctrl> |
| Break Duration                                    | Specify the length in milliseconds of the spacing condition placed on the line when a break is sent. <i>Note: This field is not available for terminal network configuration.</i>                                                                                                    |
| Echo                                              | <ul> <li>Select whether to enable echo:</li> <li>Enabled</li> <li>Disabled</li> <li>Note: Applies only to Connect Mode Telnet connections, not to Accept Mode. Only disable Echo if your terminal echoes, in which case you will see double of each character typed. Default is enabled.</li> </ul>                 |

# To Configure the Terminal Network Connection

#### **Using Web Manager**

 To configure the Terminal on Network, on the Administration page, click Terminal and then select Network from the Select Terminal on drop-down list at the top.

#### Using the CLI

• To enter the Terminal Network command level: enable > config > terminal network

#### Using XML

Include in your file: <configgroup name="terminal" instance="network">

#### To Configure the Terminal Line

**Note:** The following section describes the steps to view and configure terminal line 1 settings; these steps apply to all terminal line instances of EDS3000 devices.

#### **Using Web Manager**

• To configure a particular Terminal Line, on the **Administration** page, click **Terminal** and then select a line from the **Select Terminal on** drop-down list at the top.

#### Using the CLI

• To enter the Terminal Line command level: enable > config > terminal <number>

#### **Using XML**

Include in your file: <configgroup name="terminal" instance="<number>">

# Tunnel

Tunneling allows serial devices to communicate over a network without 'being aware' of the devices that establish the network connection between them. Tunneling parameters are configured using the Tunnel menu and sub-menus. The Tunnel settings allow you to configure how the Serial-Network tunneling operates. Tunneling is available on all serial lines. The connections on one serial line are separate from those on another serial port.

## **Tunnel Statistics**

Tunnel statistics contains data counters, error counters, connection time, and connection information. Statistics are available at each individual connection and aggregated across all connections.

# **To View Tunnel Statistics**

#### **Using Web Manager**

 To view statistics for a specific tunnel, on the Administration page, click Tunnel > Statistics and then select a tunnel number from the Select Tunnel drop-down list at the top.

#### Using the CLI

• To view tunnel statistics: enable > tunnel <number>, show statistics

#### Using XML

Include in your file: <statusgroup name="tunnel" instance="<number>">

#### **Serial Settings**

These serial settings for the tunnel apply to the Serial Line interface. The Line Settings and Protocol are displayed for informational purposes and must be configured from the Line settings.

| Terminal Serial Settings | Description                                                                                                    |
|--------------------------|----------------------------------------------------------------------------------------------------|
| Line Settings            | Line Settings information here is display only. Go to the section, <i>To Configure the Terminal Line</i> to modify these settings.                                                                                                    |
| Protocol                 | Protocol information here is display only. Go to the section, <i>To Configure the Terminal Line</i> to modify these settings.                                                                                                    |
| DTR                      | <ul> <li>Select the conditions in which the Data Terminal Ready (DTR) control signal on the serial line are asserted. Choices are:</li> <li>Unasserted</li> <li>TruPort = The DTR is asserted whenever either a connect or an accept mode tunnel connection is active with the Telnet Protocol RFC2217 saying that the remote DSR is asserted.</li> <li>Asserted while connected = The DTR is asserted whenever either a connect or an accept mode tunnel connection is active.</li> <li>Continuously asserted</li> </ul> |

#### Table 9-39 Tunnel Serial Settings

# **To Configure Tunnel Serial Settings**

#### Using Web Manager

To configure the Serial Settings for a specific tunnel, on the Administration page, click
 Tunnel > Serial Settings and then select a tunnel number from the Select Tunnel drop-down list at the top.

#### Using the CLI

• To enter the tunnel command level: enable > tunnel <number> > serial

#### Using XML

Include in your file: <configgroup name="tunnel serial" instance="<number>">

## **Packing Mode**

With Packing, data from the serial Line is not sent over the network immediately. Instead, data is Packed (queued) and sent in segments, when either the timeout or byte threshold is reached. Packing applies to both Accept and Connect Modes.

| Description                                                                                                    |
|----------------------------------------------------------------------------------------------------|
| <ul> <li>Configure the Tunnel Packing Mode. Choices are:</li> <li>Disable = Data not packed.</li> <li>Timeout = Data sent after timeout occurs.</li> <li>Send Character = Data sent when the Send Character is read on the Serial Line.</li> </ul>                                                                                                    |
| Set the threshold (byte count). If the received serial data reaches this threshold, then the data will be sent on the network. Valid range is 100 to 1450 bytes. Default is 512.                                                                                                    |
| <i>Note:</i> This configuration option appears when Timeout mode or Send Character mode is selected.                                                                                                    |
| Set the timeout value, in milliseconds, after the first character is received on<br>the serial line, before data is sent on the network. Valid range is 1 to 30000<br>milliseconds. Default is 1000. This setting becomes available when the<br>Timeout mode is selected.                                                                                 |
| <i>Note:</i> This configuration option appears when Timeout mode is selected.                                                                                                    |
| <ul> <li>Enter Control Characters in any of the following forms:</li> <li><control>J</control></li> <li>0xA (hexadecimal)</li> <li>\10 (decimal)</li> <li>If used, the Send Character is a single printable character or a control character that, when read on the Serial Line, forces the queued data to be cant on the network immediately.</li> </ul> |
| sent on the network immediately. <i>Note:</i> This configuration option appears when Send Character mode is selected.                                                                                                    |
|                                                                                                    |

#### Table 9-40 Tunnel Packing Mode Settings

| Tunnel Packing Mode<br>Settings (continued) | Description                                                                                                    |
|---------------------------------------------|----------------------------------------------------------------------------------------------------|
| Trailing Character                          | <ul> <li>Enter Control Characters in any of the following forms:</li> <li><control>J</control></li> <li>0xA (hexadecimal)</li> <li>\10 (decimal).</li> <li>If used, the Trailing Character is a single printable character or a control character that is injected into the outgoing data stream right after the Send Character. Disable the Trailing Character by blanking the field (setting it to <none>).</none></li> <li>Note: This configuration option appears when Send Character mode is selected.</li> </ul> |

# **To Configure Tunnel Packing Mode Settings**

#### Using Web Manager

 To configure the Packing Mode for a specific tunnel, on the Administration page, click Tunnel > Packing Mode and then select a tunnel number from the Select Tunnel drop-down list at the top.

#### Using the CLI

• To enter the Tunnel Packing command level: enable > tunnel <number> > packing

#### Using XML

Include in your file: <configgroup name="tunnel packing" instance="<number>">

#### Accept Mode

In Accept Mode, the EDS3000 device listens (waits) for incoming connections from the network. A remote node on the network initiates the connection. The configurable local port is the port the remote device connects to for this connection. There is no remote port or address. Supported serial lines and associated local port numbers progress sequentially in matching value. For instance, the default local port is 10001 for serial line 1 and the default local port for serial line 2 is 10002, and so on for the number of serial lines supported. Serial data can still be received while waiting for a network connection, keeping in mind serial data buffer limitations.

| Tunnel Accept Mode<br>Settings | Description                                                                                                    |
|--------------------------------|----------------------------------------------------------------------------------------------------|
| Mode                           | <ul> <li>Set the method used to start a tunnel in Accept mode. Choices are:</li> <li>Disable = Do not accept an incoming connection.</li> <li>Always = Accept an incoming connection (<i>default</i>).</li> <li>Any Character = Start waiting for an incoming connection when any character is read on the serial line.</li> <li>Start Character = Start waiting for an incoming connection when the start character for the selected tunnel is read on the serial line.</li> <li>Modem Control Asserted = Start waiting for an incoming connection as long as the Modem Control pin (DSR) is asserted on the serial line until a connection is made.</li> <li>Modem Emulation = Start waiting for an incoming connection when triggered by modem emulation AT commands. Connect mode must also be set to Modem Emulation.</li> </ul> |

#### Table 9-41 Tunnel Accept Mode Settings

| Tunnel Accept Mode<br>Settings (continued) | Description                                                                                                    |
|--------------------------------------------|----------------------------------------------------------------------------------------------------|
| Local Port                                 | <ul> <li>Set the port number for use as the network local port. The default local port number for each supported serial line number progresses sequentially in equal value so that Tunnel X: 1000+X. For example:</li> <li>Tunnel 1: 10001</li> <li>Tunnel 2: 10002</li> </ul>                                                                                                    |
| Protocol                                   | <ul> <li>Select the protocol type for use with Accept Mode:</li> <li>SSH</li> <li>SSL</li> <li>TCP (default protocol)</li> <li>TCP with AES</li> <li>Telnet</li> </ul>                                                                                                    |
| TCP Keep Alive                             | Enter the time, in milliseconds, the EDS3000 device waits during a silent TCP connection before the first Keep Alive probe is sent to the remote host in order to keep the TCP connection up during idle transfer periods. Set to 0 to disable TCP Keep Alive, and blank the field to restore the default.                                                                                                    |
| TCP Keep Alive Interval                    | Enter the time, in milliseconds, to wait between Keep Alive probes in order to keep the TCP connection up during idle transfer periods. Blank the display field to restore the default.                                                                                                    |
| TCP Keep Alive Probes                      | Enter the number of TCP Keep Alive probes to send before closing the connection if no response is received. The probes are sent after the initial TCP Keep Alive probe is sent. Valid values are between 1 and 16. Blank the field to restore the default.                                                                                                    |
| TCP User Timeout                           | Specify how long TCP segments will be retransmitted before the connection is closed. The default is ${f 0}$ milliseconds.                                                                                                    |
| Initial Send                               | Enter the <b>Initial Send</b> data to be sent out the network upon connection establishment before any data from the Line. It may contain one or more <b>Directives</b> of the form % <char>.</char>                                                                                                    |
|                                            | The Initial Send string can be entered in <b>Text</b> or <b>Binary</b> form. The Binary form allows square braces [] to enclose one or more character designations separated by commas. Use straight decimal numbers up to 255 or hexadecimal numbers prefixed with $0x$ up to $0xFF$ within the square braces. To specify an open brace in binary mode, use two in a row. Example (in Binary mode): AB [255, $0xFF$ ] C [[D] Results in a string containing binary values where the dots appear: $AB \cdot C$ [D] |
|                                            | Directives <ul> <li>% i local IP address</li> <li>% m MAC address</li> <li>% n network interface name</li> <li>% p local port</li> <li>% s serial number</li> <li>% % %</li> </ul>                                                                                                    |
| Flush Serial                               | <ul> <li>Set whether the serial line data buffer is flushed upon a new network connection. Flush Serial applies at the time when a connection is accepted from the network. Choices are:</li> <li>Enabled = Serial data buffer is flushed on network connection</li> <li>Disabled = Serial data buffer is not flushed on network connection (<i>default</i>)</li> </ul>                                                                                                    |

| Tunnel Accept Mode<br>Settings (continued) | Description                                                                                                    |
|--------------------------------------------|----------------------------------------------------------------------------------------------------|
| Block Serial                               | <ul> <li>Set whether Block Serial is enabled for debugging purposes. Choices are:</li> <li>Enabled = If Enabled, incoming characters from the serial line will not be forwarded to the network. Instead, they will be buffered and will eventually flow off the serial line if hardware or software flow control is configured.</li> <li>Disabled = This is the default setting; incoming characters from the Serial Line are sent on into the network. Any buffered characters are sent first.</li> </ul>                                                                                                    |
| Block Network                              | <ul> <li>Set whether Block Network is enabled for debugging purposes. Choices are:</li> <li>Enabled = If Enabled, incoming characters from the network will not be forwarded to the Serial Line. Instead, they will be buffered and will eventually flow off the network side.</li> <li>Disabled = This is the default setting; incoming characters from the network are sent on into the Serial Line. Any buffered characters are sent first.</li> </ul>                                                                                                    |
| Password                                   | <ul> <li>Enter a password. This password can be up to 31 characters in length and must contain only alphanumeric characters and punctuation. When set, clients must send the correct password string to the unit within 30 seconds from opening network connection in order to enable data transmission. The password sent to the unit must be terminated with one of the following:</li> <li>OA (Line Feed)</li> <li>OD (Null)</li> <li>OD 0A (Carriage Return/Line Feed)</li> <li>OD 00 (Carriage Return/Null)</li> <li>If Prompt for Password is set to Enabled and a password is provided, the user will be prompted for the password upon connection.</li> </ul> |
| Email on Connect                           | Select an email profile number to which an email notification will be sent upon the establishment of an accept mode tunnel. Email on Connect comes into play when an Accept mode tunnel is established. If an Email profile number has been selected, an email notification based on that profile will then be sent.                                                                                                    |
| Email on Disconnect                        | Select an email profile number to which an email notification will be sent upon the disconnection of an accept mode tunnel. Email on Disconnect comes into play when an Accept mode tunnel is disconnected. If an Email profile number has been selected, an email notification based on that profile will then be sent.                                                                                                    |

# **To Configure Tunnel Accept Mode Settings**

#### **Using Web Manager**

To configure the Accept Mode for a specific tunnel, on the Administration page, click Tunnel
 Accept Mode and then select a tunnel number from the Select Tunnel drop-down list at the top.

#### Using the CLI

To enter Tunnel Accept Mode command level: enable > tunnel <number> > accept

#### Using XML

Include in your file: <configgroup name="tunnel accept" instance="<number>">

# **Connect Mode**

In Connect Mode, the EDS3000 device continues to attempt an outgoing connection on the network until established (based on which connection method is selected in the configuration described in

*Table 9-42*). If the connection attempt fails or the connection drops, then it retries after a timeout. The remote node on the network must listen for the Connect Mode's connection.

For Connect Mode to function, it must be enabled, have a remote station (node) configured, and a remote port configured (TCP or UDP). When established, Connect Mode is always on. Enter the remote station as an IPv4 address or DNS name. The EDS3000 device will not make a connection unless it can resolve the address. For Connect Mode using UDP, the EDS3000 devices accepts packets from any device on the network. It will send packets to the last device that sent it packets.

**Note:** The port in Connect Mode is not the same port configured in Accept Mode. The TCP keep alive time is the time in which probes are periodically sent to the other end of the connection. This ensures the other side is still connected.

| Tunnel Connect Mode<br>Settings | Description                                                                                                    |
|---------------------------------|----------------------------------------------------------------------------------------------------|
| Mode                            | <ul> <li>Set the method to be used to attempt a connection to a remote host or device.</li> <li>Choices are:</li> <li>Disable = an outgoing connection is never attempted. (<i>default</i>)</li> <li>Always = a connection is attempted until one is made. If the connection gets disconnected, the EDS3000 device retry until it makes a connection.</li> <li>Any Character = A connection is attempted when any character is read on the serial line.</li> <li>Start Character = A connection is attempted when the start character for the selected tunnel is read on the serial line.</li> <li>Modem Control Asserted = A connection is attempted as long as the Modem Control pin (DSR) is asserted, until a connection is made.</li> <li>Modem Emulation = A connection is attempted when triggered by modem emulation AT commands.</li> </ul> |
| Local Port                      | Enter an alternative Local Port. The Local Port is set to <random> by default but can be overridden. Blank the field to restore the default.</random>                                                                                                    |
| Host 1                          | Click on the displayed information to expand it for editing. Complete the Host fields that appear according to <i>Table 9-43</i> .<br>If <none> is displayed, clicking it will allow you to configure a new host. At least one Host is required to enable Connect Mode as this information is necessary to connect to that host. Once you start to edit Host 1, a box for Host 2 will show up. Editing Host 2 will cause a Host 3 box to appear. Up to 32 hosts are available.</none>                                                                                                    |
| Reconnect Timer                 | Set the value of the reconnect timeout (in milliseconds) for outgoing connections established by the EDS3000 device. Valid range is 1 to 65535 milliseconds. Default is 15000.                                                                                                    |
| Flush Serial Data               | <ul> <li>Set whether the serial Line data buffer is flushed upon a new network connection. Choices are:</li> <li>Enabled = Serial data buffer is flushed on network connection</li> <li>Disabled = Serial data buffer is not flushed on network connection (<i>default</i>)</li> </ul>                                                                                                    |

#### Table 9-42 Tunnel Connect Mode Settings

| Tunnel Connect Mode<br>Settings (continued) | Description                                                                                                    |
|---------------------------------------------|----------------------------------------------------------------------------------------------------|
| Block Serial                                | <ul> <li>Set whether Block Serial is enabled for debugging purposes. Choices are:</li> <li>Enabled = If Enabled, incoming characters from the Serial Line will not be forwarded to the network. Instead, they will be buffered and will eventually flow off the Serial Line if hardware or software flow control is configured.</li> <li>Disabled = This is the default setting; incoming characters from the Serial Line are sent on into the network. Any buffered characters are sent first.</li> </ul> |
| Block Network                               | <ul> <li>Set whether Block Network is enabled for debugging purposes. Choices are:</li> <li>Enabled = If Enabled, incoming characters from the network will not be forwarded to the Serial Line. Instead, they will be buffered and will eventually flow off the network side.</li> <li>Disabled = This is the default setting; incoming characters from the network are sent on into the Serial Line. Any buffered characters are sent first.</li> </ul>                                                  |
| Email on Connect                            | Select an email profile number to which an email notification will be sent upon the establishment of a connect mode tunnel.                                                                                                    |
| Email on Disconnect                         | Select an email profile number to which an email notification will be sent upon the disconnection of a connect mode tunnel.                                                                                                    |

# Table 9-43 Host Settings

| Host Field              | Description                                                                                                    |
|-------------------------|----------------------------------------------------------------------------------------------------|
| Address                 | Enter the address for the remote host connection. Either a DNS address or an IP address maybe provided.                                                                                                    |
| Port                    | Designate the TCP or UDP port on the remote host for connection.                                                                                                    |
| Protocol                | Select the desired security protocol. Choices are SSH, SSL, TCP, TCP AES, Telnet, UDP, and UDP AES. SSH is recommended for circumstances with high security concerns. When using SSH, both the SSH server host keys and the SSH server authorized users must be configured.                                |
| SSH Username            | Enter a Username. This configuration field becomes available when the SSH Protocol is selected.                                                                                                    |
| Credentials             | Select an existing credential from the drop-down list. This configuration field becomes available when the SSL protocol is selected. Credentials can be created, viewed or edited at the <i>SSL</i> > <i>Credentials</i> page.                                                                             |
| Validate Certificate    | Select to enable or disable. This configuration field becomes available when the SSL protocol is selected.                                                                                                    |
| TCP Keep Alive          | Enter the time, in milliseconds, the EDS3000 device waits during a silent TCP connection before the first Keep Alive probe is sent to the remote host in order to keep the TCP connection up during idle transfer periods. Set to 0 to disable TCP Keep Alive, and blank the field to restore the default. |
| TCP Keep Alive Interval | Enter the time, in milliseconds, to wait between Keep Alive probes in order to keep the TCP connection up during idle transfer periods. Blank the display field to restore the default.                                                                                                    |
| TCP Keep Alive Probes   | Enter the number of TCP Keep Alive probes to send before closing the connection if no response is received. The probes are sent after the initial TCP Keep Alive probe is sent. Valid values are between 1 and 16. Blank the field to restore the default.                                                 |
| TCP User Timeout        | Specify the amount of time the TCP segments will be retransmitted before the connection is closed.                                                                                                    |

| Host Field      | Description                                                                                                    |
|-----------------|----------------------------------------------------------------------------------------------------|
| AES Encrypt Key | Enter the AES Encrypt Key and select <b>Text</b> or <b>Hexadecimal</b> to indicate format. This configuration field becomes available when the TCP AES or UDP AES protocol is selected. Host AES Encrypt key length must be 16, 24, or 32 bytes. |
| AES Decrypt Key | Enter the AES Decrypt Key and select <b>Text</b> or <b>Hexadecimal</b> to indicate format. This configuration field becomes available when the TCP AES or UDP AES protocol is selected.                                                          |
| Initial Send    | Enter the Initial Send character and select either <b>Text</b> or <b>Binary</b> format. This configuration field becomes available when the SSH, TCP, UDP, or UDP AES protocol is selected.                                                      |

#### Notes:

- If the keep alive time expires, the user timeout is expired, and there are probes in flight, the connection will be reset. For this reason, it is recommended that if keep alive is used in conjunction with the user timeout, the keep alive timeouts be larger than the user timeout. If it is smaller, what will typically be seen is that the initial probe will be sent, then at the interval where the next probe would normally be sent, the connection will be reset, with no additional probes sent. Also note that in these cases: if the keep alive timer is significantly smaller than the user timeout, probes will continue to be sent for an unreachable host until the user timeout expires.
- If there is data in flight when the TCP retransmission timeout kicks in, the user timeout is checked as a limiting condition only when the timer expirations would normally be checked during RTO handling. In other words, the user timeout will not be an exact limit; in practice, it will always take somewhat longer for the connection to be closed. The longer the user timeout is, the more likely it will expire between exponentially slower retransmissions, and the connection will not experience an error until the next retransmission returns an error to the application; it does not automatically reset the connection as happens with keep alive timeout. It is up to the application (e.g., tunneling) to close the connection (this happens almost immediately with tunneling).

# **To Configure Tunnel Connect Mode Settings**

#### Using Web Manager

To configure the Connect Mode for a specific tunnel, on the Administration page, click
 Tunnel > Connect Mode and then select a tunnel number from the Select Tunnel drop-down list at the top.

#### Using the CLI

To enter the Tunnel Connect Mode command level: enable > tunnel <number> > connect

#### Using XML

Include in your file: <configgroup name="tunnel connect" instance="<number>">

# **Connecting Multiple Hosts**

If more than one host is configured, a **Host Mode** option appears. Host Mode controls how multiple hosts will be accessed. For the EDS3000 device, the Connect Mode supports up to 16 hosts. Hosts may be accessed sequentially or simultaneously:

- Sequential A Sequential host lists establish a prioritized list of tunnels. The host specified as Host 1 will be attempted first. If that fails, it will proceed to Host 2, 3, etc, in the order they are specified. When a connection drops, the cycle starts again with Host 1 and proceeds in order. Establishing the host order is accomplished with host list promotion (see *Host List Promotion on page 91*). Sequential is the default Host Mode.
- Simultaneous A tunnel will connect to all hosts accepting a connection. Simultaneous connections occur at the same time to all listed hosts. The EDS3000 devices can support a maximum of 64 total aggregate connections.

#### **Host List Promotion**

This feature allows Host IP promotion of individual hosts in the overall sequence.

#### To promote a specific Host:

Click the 1 icon in the desired Host field; for example Host 2 and Host 3.

- 5. The selected Host(s) exchanges its place with the Host above it.
- 6. Click Submit. The hosts change sequence.

# **Disconnect Mode**

Disconnect Mode specifies the optional conditions for disconnecting any Accept Mode or Connect Mode connection that may be established. If any of these conditions are selected but do not occur and the network disconnects from the EDS3000 device, a Connect Mode connection will attempt to reconnect. However, if none of these conditions are selected, closure from the network is taken as a disconnected host. The EDS3000 can support a maximum of 64 total aggregate connections.

| Tunnel Disconnect<br>Mode Settings | Description                                                                                                    |
|------------------------------------|----------------------------------------------------------------------------------------------------|
| Stop Character                     | Enter the Stop Character which, when received on the Serial Line, disconnects the tunnel. The Stop Character may be designated as a single printable character or as a control character. Control characters may be input in any of the following forms: $J$ or $0xA(hexadercimal)$ or $10$ (decimal). Disable the Stop Character by blanking the field to set it to $$ . |
| Modem Control                      | Set whether Modem Control enables disconnect when the Modem Control pin is not asserted on the Serial Line. Choices are:<br>◆ Enabled<br>◆ Disabled (default)                                                                                                    |
| Timeout                            | Enter the number of milliseconds a tunnel may be idle before disconnection. The value of zero disables the idle timeout. The valid range is 0 - 4294967295 milliseconds.                                                                                                    |
| Flush Serial Data                  | Set whether to flush the Serial Line when the Tunnel is disconnected. Choices are:<br><ul> <li>Enabled</li> <li>Disabled (default)</li> </ul>                                                                                                    |

| Table 9-44 | Tunnel Disconnect Mode Settings |
|------------|---------------------------------|
|------------|---------------------------------|

# **To Configure Tunnel Disconnect Mode Settings**

#### **Using Web Manager**

 To configure the Disconnect Mode for a specific tunnel, on the Administration page, click Tunnel > Disconnect Mode and then select a tunnel number from the Select Tunnel dropdown list at the top.

#### Using the CLI

To enter the Tunnel Disconnect command level: enable > tunnel <number> > disconnect

#### Using XML

 Include in your file: <configgroup name="tunnel disconnect" instance="<number>">

#### Modem Emulation

Some older equipment is designed to attach to a serial port and dial into a network with a modem. This equipment uses AT commands to control the connection. For compatibility with these older devices on modern networks, the EDS3000 devices mimic the modem's behavior.

| Tunnel Modem Emulation Settings | Description                                                                                                    |
|---------------------------------|----------------------------------------------------------------------------------------------------|
| Echo Pluses                     | Set whether the pluses will be echoed back during a "pause +++ pause" escape<br>sequence on the Serial Line. Choices are:<br>Enabled<br>Disabled (default)                                                                                                    |
| Echo Commands                   | <ul> <li>Set whether characters read on the Serial Line will be echoed, while the Line is in Modem Command Mode. With Echo Commands enabled (ATE1), characters read on the Serial Line will be echoed while the Line is in Modem Command mode. Choices are:</li> <li>Enabled (default)</li> <li>Disabled</li> </ul> |
| Verbose Response                | Set whether Modem Response Codes are sent out on the Serial Line. With Verbose<br>Response enabled (ATQ0), Modem Response Codes are sent out on the Serial Line.<br>Choices are:<br>• Enabled (default)<br>• Disabled                                                                                               |
| Response Type                   | <ul> <li>Select a representation for the Modem Response Codes sent out on the Serial Line.</li> <li>Choices are:</li> <li>Text (ATV1) (default)</li> <li>Numeric (ATV0)</li> </ul>                                                                                                    |
| Error Unknown<br>Commands       | Set whether the Error Unknown Commands is enabled (ATU0) and ERROR is returned<br>on the Serial Line for unrecognized AT commands. Otherwise (ATU1) OK is returned<br>for unrecognized AT commands. Choices are:<br>• Enabled<br>• Disabled (default)                                                               |
| Incoming Connection             | Set how and if requests are answered after an incoming RING (ATS0=2). Incoming<br>Connection requests may be disabled (ATS0=0), answered automatically (ATS0=1), or<br>answered manually via the ATA command after an incoming RING (ATS0=2). Choices<br>are:<br>Disabled (default)<br>Automatic<br>Manual          |
| Connect String                  | Enter the customized Connect String sent to the Serial Line with the Connect Modem Response Code.                                                                                                    |
| Display Remote IP               | Set whether the Display Remote IP is enabled so that the incoming RING sent on the<br>Serial Line is followed by the IP address of the caller. Choices are:<br>Enabled<br>Disabled (default)                                                                                                    |

# **To Configure Tunnel Modem Emulation Settings**

#### Using Web Manager

 To configure the Modem Emulation for a specific tunnel, on the Administration page, click Tunnel > Modem Emulation and then select a tunnel number from the Select Tunnel dropdown list at the top.

#### Using the CLI

• To enter the Tunnel Modem command level: enable > tunnel <number> > modem

#### Using XML

Include in your file: <configgroup name="tunnel modem" instance="<number>">

# **User Management**

This page displays the configuration of users. The Admin Password is used for initial login access from the Telnet port, SSH port, FTP, HTTP, and serial line.

#### Table 9-46 Administrator Settings

The Admin user can modify their username and/or password here. The Admin Username and Admin Password is used for initial login access from the Telnet port, SSH port, FTP, HTTP, or any serial Line.

| Administrator Settings | Description                                                                                                    |
|------------------------|----------------------------------------------------------------------------------------------------|
| Username               | View and modify the Administrator <b>Username</b> as desired. The default Username is admin.                                                                            |
| Password               | Modify the Administrator <b>Password</b> as desired. The default Password is the last 8 characters of the Device ID.                                                    |
| Submit                 | Click <b>Submit</b> to submit changes <b>Username</b> and/or <b>Password</b> . The <b>Submit</b> button appears when either or both Username and Password are modified. |

#### Table 9-47 Current Users List

Users created by the original Admin user will be listed here for editing and deletion.

| Current Users | Description                                                                                                    |
|---------------|----------------------------------------------------------------------------------------------------|
| Delete        | Click the check box besides a specific user to be deleted and click the <b>Submit</b> button which appears (or click Cancel to cancel the deletion). Click <b>OK</b> in the confirmation window which appears to delete indicated user. |
| Name          | Name of User. Click a specific user name to edit the user information ( <b>Username</b> , <b>Password</b> , and <b>Role</b> ) on the <b>Edit User</b> page.                                                                             |
| Role          | The Role assigned to the user.                                                                                                    |

#### Table 9-48 New User Settings

Create new user login, password and roles here. Admin-created users can be deleted or altered in the Current Users list (*Table 9-47*). In addition to the built-in Admin account, up to 8 user accounts can be created to access the EDS3000 devices.

| New User Settings | Description                                                                                                    |
|-------------------|----------------------------------------------------------------------------------------------------|
| Username          | Enter the <b>Username</b> of the new user. Must be between 4 and 15 characters.                                                                                                    |
| Password          | Enter the <b>Password</b> of the new user. Must be between 4 and 15 characters. Password can contain a combination of uppercase letters, lowercase letters, numbers, and symbols (punctuation marks). |

| New User Settings | Description                                                                                                    |  |
|-------------------|----------------------------------------------------------------------------------------------------|--|
| Role              | Click the <b>Role</b> field to select a role for this user:                                                        |  |
|                   | <ul> <li>Administrator</li> <li>Technician</li> <li>User</li> </ul>                                                |  |
| Add               | Click <b>Add</b> to submit the new user. Click <b>OK</b> in the confirmation window which appears to add the user. |  |

#### Table 9-49 Current Roles List

The system-defined default roles that come with the EDS3000 devices along with any Admincreated user roles are listed here. Admin-created custom roles can be deleted or altered.

| Current Role         | Description                                                                                                    |
|----------------------|----------------------------------------------------------------------------------------------------|
| Delete               | Click the check box beside a specific custom role to be deleted and click the <b>Submit</b> button which appears (or click <b>Cancel</b> to cancel the deletion). Click <b>OK</b> in the confirmation window which appears to delete indicated user.                                         |
| Name                 | Name of Role. Click a specific custom role to edit the role information ( <b>Role</b> , <b>Configuration Groups</b> , and <b>Actions</b> ) on the <b>Edit Role</b> page. <b>Administrator</b> , <b>Technician</b> and <b>User</b> roles are system-defined and cannot be deleted or altered. |
| Configuration Groups | Displays the <b>Configuration Groups</b> accessible by the role. Configuration Group access can be modified for custom-created roles.                                                                                                    |
| Actions              | Displays the <b>Actions</b> accessible by the role. Actions can be modified for custom-created roles.                                                                                                    |

#### Table 9-50 New Role Settings

Create a custom role here. Admin-created custom roles can be deleted or altered in the Current Roles list (*Table 9-49*). Up to 8 custom roles can be created.

| New Role Settings | Description                                                                                                    |
|-------------------|----------------------------------------------------------------------------------------------------|
| Name              | Enter the name of a new role to be created.                                                                                                    |
| Actions           | <ul> <li>Check the Actions that the new role will have access to, if any:</li> <li>Device Reboot</li> <li>Factory Reset</li> <li>Firmware Upgrade</li> </ul> |

| New Role Settings    | Description                                                                                                    |                                                                                                    |                                                                                                    |
|----------------------|----------------------------------------------------------------------------------------------------|----------------------------------------------------------------------------------------------------|----------------------------------------------------------------------------------------------------|
| Configuration Groups | Check the Configuration Grou<br>ARP<br>CLI<br>Clock<br>ConsoleFlow<br>ConsoleFlow Line<br>CP Functions<br>Device<br>Diagnostics<br>Discovery<br>Email<br>Wired Network<br>FTP Server<br>Host<br>HTTP Authentication | ups the new role will have ac<br>Host<br>HTTP Authentication<br>HTTP<br>ICMP<br>Interface<br>IP<br>IP address filters<br>Line<br>Reboot schedule<br>RSS<br>Serial Command Mode<br>SMTP<br>SNMP<br>SSH<br>SSH client | <ul> <li>SSH</li> <li>SSH client</li> <li>SSH server</li> <li>SSL</li> <li>Syslog</li> <li>Telnet</li> <li>Terminal</li> <li>Tunnel Accept</li> <li>Tunnel Connect</li> <li>Tunnel Disconnect</li> </ul> |
| Add                  | Click <b>Add</b> to submit the new add the role.                                                                                                    | role. Click <b>OK</b> in the confirm                                                                                                    | ation window which appears to                                                                                                    |

# To Configure User Management

#### Using Web Manager

• To configure User Management, on the Administration page, click User Management.

#### Using the CLI

• To enter the User Management command level: enable > config > user management

#### Using XML

Include in your file: <configgroup name="user management">

# XML

This page is used to clone the current system configuration. The generated file can be imported at a later time to restore the configuration.

# *Caution:* The 'User Management', 'HTTP Authentication', and SSL groups must be imported with secrets manually filled in (e.g., passwords and private key) before import.

The exported file can be modified and imported to update the configuration on this EDS3000 devices or another.

XML records can also be exported to a browser window or to a download link on the EDS3000 devices.

Notice that by default, all Groups to Export are checked except some pertaining to the network configuration; this is so that if you later 'paste' the entire clone configuration, it will not break your

network connectivity. You may check or uncheck any group to include or omit that group from export.

Selection of Lines to Export filters instances to be exported are in the line, relay, serial, terminal, and terminal groups.

#### **To Export Configuration**

By default, all settings groups are checked.

#### **Using Web Manager**

- 1. In the Web Manager, click the **Administration** tab.
- 2. Click XML.
- 3. Click Export Configuration.
- 4. Select where to send exported status information:
  - Export to browser sends the information into a separate web window which appears.
  - Export to local file sends information into a new locally saved file. A file name must be specified in field provided if this option is selected.
- 5. Select **Download (from link)** to download this content as a file, or click **Export to browser** to open a web browser with this content.
- 6. To include descriptive comments in the XML file, check **Comments**.
- 7. For **Lines to Export**, check the lines and/or the network that you want to export to the XML configuration file.
  - Clicking the **Clear All** button will uncheck all checkboxes.
  - Clicking the Select All button will check all checkboxes.
- 8. Click the desired **Groups to Export**. Several checkboxes are available.
  - Clicking the Clear All button will uncheck all checkboxes.

 Clicking the Select All but Networking button will check all checkboxes except Interface:eth0.

*Note:* Ensure that the group list is comma delimited and encased in double-quotes. To view the list of available groups, use the **xcr list** command.

9. Click Export.

**Note:** Though keys are not exported with XML objects and variables, there is a placeholder value included in the XML variable that would need to be populated with the correct key value when using an exported configuration for an import operation.

#### Using the CLI

• To enter the XML command level: enable > xml

#### Using XML

Include in your file: <configgroup name="xml">

#### **To Export Status**

You can export the current status in XML format. By default, all groups are exported, or you can select a subset of groups to export.

#### **Using Web Manager**

- 1. In the Web Manager, click the **Administration** tab.
- 2. Click XML.
- 3. Click Export Status.
- 4. Select where to send exported status information:
  - **Export to browser** sends the information into a separate web window which appears.
  - **Export to local file** sends information into a new locally saved file. A file name must be specified in field provided if this option is selected.
- 5. For **Lines to Export**, check the lines and/or the network that you want to export to the XML configuration file.
  - Clicking the Clear All button will uncheck all checkboxes.
  - Clicking the Select All button will check all checkboxes.
- 6. Click the desired Groups to Export. Several checkboxes are available.
  - Clicking the Clear All button will uncheck all checkboxes.
  - Clicking the Select All button will check all checkboxes.

#### Notes:

- Ensure that the group list is comma delimited and encased in double-quotes.
- To view the list of available groups, use the **xcr list** command.

#### 7. Click Export.

#### Using the CLI

• To enter the XML command level: enable > xml

#### Using XML

Include in your file: <configgroup name="xml">

## **To Import Configuration**

To import system XML configuration file that you saved previously, use Import Configuration.

#### **Using Web Manager**

- 1. In the Web Manager, click the **Administration** tab.
- 2. Click XML.
- 3. Click Import Configuration.
- 4. Select where to import configuration information:
  - Configuration from External file picks up all the settings from the external file. For this
    option, click Choose File to locate and select the XML configuration file that you wish to
    import. The name of the file will appear in the Web Manager screen. Click Import.
  - Configuration from Filesystem picks up settings from the selected Groups, Lines and Instances. Make selections in form which appears (see *Table 9-51*) and click Import.
  - Line(s) from single line Settings on the Filesystem copies lines settings from an input file containing only one Line instance to all of the selected Lines. Make selections in form which appears (see *Table 9-52*) and click Import.

#### Using the CLI

• To enter the XML command level: enable > xml

#### **Using XML**

Include in your file: <configgroup name="xml import control">

| Setting                | Description                                                                                                    |
|------------------------|----------------------------------------------------------------------------------------------------|
| Filename               | Enter the name of the file on the EDS3000 device (local to its file system) that contains XCR data.                                                                                                    |
| Lines to Import        | Select filter instances to be imported in the line, serial, tunnel and terminal groups. This affects both Whole Groups to Import and Text List selections. Click <b>Clear All</b> to clear all check marks, or <b>Select All</b> to check all check marks.                                                                                                    |
| Whole Groups to Import | Select the configuration groups to import from the XML configuration record. This option imports all instances of each selected group. Click <b>Clear All</b> to clear all check marks, or <b>Select All but Networking</b> to check all check marks except Networking.                                                                                                    |
| Text List              | Enter the string to import specific instances of a group. The textual format of this string is: $\langle g \rangle : \langle i \rangle; \langle g \rangle : \langle i \rangle; \ldots$<br>Each group name $\langle g \rangle$ is followed by a colon and the instance value $\langle i \rangle$ and each $\langle g \rangle : \langle i \rangle$ value is separated by a semi-colon. If a group has no instance then only the group name $\langle g \rangle$ should be specified. |
| Import (button)        | Click the <b>Import</b> button when the Configuration from Filesystem fields are completed above.                                                                                                    |

#### Table 9-51 Configuration from Filesystem

| Setting                | Description                                                                                                    |
|------------------------|----------------------------------------------------------------------------------------------------|
| Filename               | Enter the name of the file on the EDS3000 device (local to its file system) that contains XCR data.                                                                                                    |
| Lines to Import        | Select filter instances to be imported in the line, serial, tunnel and terminal groups. This affects both Whole Groups to Import and Text List selections. Click <b>Clear All</b> to clear all check marks, or <b>Select All</b> to check all check marks.              |
| Whole Groups to Import | Select the configuration groups to import from the XML configuration record. This option imports all instances of each selected group. Click <b>Clear All</b> to clear all check marks, or <b>Select All but Networking</b> to check all check marks except Networking. |
| Import (button)        | Click the <b>Import</b> button when the Line(s) from single line Settings on the Filesystem fields are completed above.                                                                                                    |

| Table 9-52 | Line(s) from | single line | Settings o | n the Filesystem |
|------------|--------------|-------------|------------|------------------|
|------------|--------------|-------------|------------|------------------|

# Appendix A: Technical Support

Lantronix offers many resources to support our customers and products at <u>www.lantronix.com/support</u>. For instance, you can ask a question, find firmware downloads, access the FTP site and search through tutorials. At this site you can also find FAQs, bulletins, warranty information, extended support services and product documentation.

To contact technical support or sales, look up your local office at <u>www.lantronix.com/about/contact.html</u>. When you report a problem, please provide the following information:

- Your name, company name, address, and phone number
- Lantronix product and model number
- Lantronix MAC address or serial number
- Firmware version and current configuration
- Description of the problem
- Status of the unit when the problem occurred (please try to include information on user and network activity at the time of the problem)

# Appendix B: Binary to Hexadecimal Conversions

Many EDS3000 configuration procedures require you to assemble a series of options (represented as bits) into a complete command (represented as a byte). The resulting binary value must be converted to a hexadecimal representation.

Use this chapter to learn to convert binary values to hexadecimals or to look up hexadecimal values in the tables of configuration options. The tables include:

- Command Mode (serial string sign-on message)
- AES Keys

# **Converting Binary to Hexadecimal**

#### **Conversion Table**

Hexadecimal digits have values ranging from 0 to F, which are represented as 0-9, A (for 10), B (for 11), etc. To convert a binary value (for example, 0100 1100) to a hexadecimal representation, treat the upper and lower four bits separately to produce a two-digit hexadecimal number (in this case, 4C). Use the following table to convert values from binary to hexadecimal.

| Decimal | Binary | Hex |
|---------|--------|-----|
| 0       | 0000   | 0   |
| 1       | 0001   | 1   |
| 2       | 0010   | 2   |
| 3       | 0011   | 3   |
| 4       | 0100   | 4   |
| 5       | 0101   | 5   |
| 6       | 0110   | 6   |
| 7       | 0111   | 7   |
| 8       | 1000   | 8   |
| 9       | 1001   | 9   |
| 10      | 1010   | A   |
| 11      | 1011   | В   |
| 12      | 1100   | С   |
| 13      | 1101   | D   |
| 14      | 1110   | E   |
| 15      | 1111   | F   |

#### Table B-1 Binary to Hexadecimal Conversion Table

# **Scientific Calculator**

Another simple way to convert binary to hexadecimal is to use a scientific calculator, such as the one available on the Windows operating systems. For example:

1. On the Windows Start menu, search for Calculator and run the application.

| 📑 Cal                  | culator     |       | - C        | x c       |        | Calculator             | _ |   | ×         | 📑 Cal                            | culator  |           | - |    | ×         |
|------------------------|-------------|-------|------------|-----------|--------|------------------------|---|---|-----------|----------------------------------|----------|-----------|---|----|-----------|
| ≡ Sc                   | ientific    |       |            | Ð         | =      |                        |   |   |           | $\equiv$ Pr                      | ogram    | mer       |   |    |           |
|                        |             |       |            | 0         | Cal    | lculator<br>Standard   |   |   | 0         |                                  |          |           |   |    | 0         |
| DEG<br>MC              | F-E<br>Mr N | И+ М- | – MS       | M~        | A<br>E | Scientific<br>Graphing |   |   |           | HEX 0<br>DEC 0<br>OCT 0<br>BIN 0 |          |           | • |    |           |
| ☐ Trigor               | nometry 🗸   | f Fun | ction 🗸    |           |        | Programmer             | > |   | M~        | <u></u>                          | 00<br>00 | QWORD     |   | MS | M~        |
| 2 <sup>nd</sup>        | π           | е     | C          | $\otimes$ |        | Date calculation       |   |   |           | :D⊳ Bitwis                       | ;e ~     | Bit shift | / |    |           |
| x <sup>2</sup>         | 1⁄x         | x     | exp        | mod       | Cor    | nverter                |   |   | $\otimes$ | А                                | «        | >>        | С |    | $\otimes$ |
| 2√x                    | (           | )     | <i>n</i> ! | ÷         | 8      | Currency               |   |   | ÷         | В                                | (        | )         | % |    | ÷         |
| xy                     | 7           | 8     | 9          | ×         | Ô      |                        |   |   | ×         | С                                | 7        | 8         | 9 |    | ×         |
| 10 <sup><i>x</i></sup> | 4           | 5     | 6          | _         |        |                        |   |   | -         | D                                | 4        | 5         | 6 |    | -         |
| log                    | 1           | 2     | 3          | +         | E      | Length                 |   | _ | +         | E                                | 1        | 2         | 3 |    | +         |
| In                     | +/_         | 0     |            | =         | ŝ      | Settings               |   |   | =         | F                                | +/_      | 0         |   |    | =         |

- 2. In versions with the View menu, select **Scientific** from the menu. In versions with the menu button in the top left, click the menu button and select **Programmer**.
- 3. Click Bin (Binary), and type the number you want to convert.
- 4. Click **Hex then click the = sign**. The hexadecimal value appears.

# Appendix C: Compliance

# EU Declaration of Conformity for EDS3008PR, 3016PR, 3032PR

# LANTRONIX

#### EU DECLARATION OF CONFORMITY (DoC) No. CERT-00155

We,

Company Name: LANTRONIX, INC. Postal address: 7535 Irvine Center Dr. Suite 100, Irvine, CA 92618 Telephone number: 949 453-3990

# Declare that the DoC is issued under our sole responsibility and belongs to the following product:

Apparatus model/Product: EDS3008PR, EDS3016PR, EDS3032PR / Ethernet Terminal and Device Server

Object of the declaration The product provides secure, remote management and monitoring of serial devices in a rack mount form factor. Indoor Use.

# The object of the declaration described above is in conformity with the relevant Union harmonization legislation:

- Low Voltage Directive (LVD), 2014/35/EU
- Electromagnetic Compatibility (EMC) Directive, 2014/30/EU
- Restriction of the use of certain hazardous substances in electrical and electronic equipment (RoHS) Directive, 2011/65/EU

#### The following harmonized standards and technical specifications have been applied Low Voltage Directive:

- EN 60950-1: 2006 + A11:2009 + A1:2010 + A12:2011 + A2:2013
- EN 62368-1:2014

#### EMC Directive: Emissions

- EN 55024: 2010
- EN 55032:2015 + AC:2016
- Immunity
- EN 61000-3-2:2014
- EN 61000-3-3:2013 ROHS
- EN 50581:2012

#### Signed for and on behalf of:

Place of Issue: Irvine, CA USA Date of issue: 11/4/2019 Fathi Hakam, VP of Engineering:

7535 Irvine Center Drive | Suite 100 Irvine, CA 92618 USA

# EU Declaration of Conformity for EDS3008PS, 3016PS

| LANTRONIX®                                                                                                    |
|----------------------------------------------------------------------------------------------------|
| UK                                                                                                    |
| CA                                                                                                    |
| UK DECLARATION OF CONFORMITY                                                                                                    |
| Manufacturer's Name: LANTRONIX, INC.<br>Manufacturer's Address: 48 Discovery, Suite 250, Irvine, CA 92618 USA<br>Product Type: Ethernet router<br>Product Family: EDS3008PS / EDS3016PS<br>Rated: 100-240Vac, 50-60Hz, 0.5A<br>Intended use: Commercial installations, indoor use                                         |
| Manufacturer's Quality System:                                                                                                    |
| TÜVRheinland<br>ISO 9001:2015 Certificate No. 74 300 4282 TUV Rheinland                                                                                                    |
| Electrical Equipment Regulations 2016                                                                                                    |
| • IEC 62368-1:2018                                                                                                    |
| Electromagnetic Compatibility Regulations 2016                                                                                                    |
| <ul> <li>EN 55032:2015, Class A</li> <li>EN 55035:2017</li> <li>EN 61000-3-2:2014, Class A</li> </ul>                                                                                                    |
| • EN 61000-3-3:2013                                                                                                    |
| <ul> <li>EN 61000-4-2:2009</li> <li>EN 61000-4-3:2006 +A1:2008 +A2:2010</li> </ul>                                                                                                    |
| <ul> <li>EN 61000-4-4:2012</li> <li>EN 61000-4-5:2014</li> </ul>                                                                                                    |
| <ul> <li>EN 61000-4-6:2014</li> <li>EN 61000-4-8:2009</li> </ul>                                                                                                    |
| • EN 61000-4-11:2004 +A1:2017                                                                                                    |
| UK SI 2012 No. 3032 for Restriction of Hazardous Substance (RoHS2) with exemption 7(c)-I and 6(c).<br>1) 2011/65/EU Restriction of the use of Hazardous Substances in EEE (RoHS)<br>2) 2015/863/EU Change of Annex II from 2011/65/EU<br>3) Directive 2018/736/EU[7(c)-I] and 2018/741/EU[6(c)]<br>BS EN IEC 63000 : 2018 |
| Statement of Conformity: The product specified above meets the test requirements of the relevant legislation of                                                                                                    |
| United Kingdom, including the application of sound engineering practice.                                                                                                    |
| Signature: Date: November 7, 2022                                                                                                    |
| Name: Fathi Hakam Title: VP of Engineering                                                                                                    |
|                                                                                                    |

# **Emissions and Immunity**

FCC 47 CFR PART 15 SUBPART B, Class B ICES-003 ISSUE 6:2016, Class B VCCI-CISPR 32:2016, Class B AS/NZS CISPR 32:2015, Class B EN 55032:2015 + AC:2016, Class B EN 55024:2010 EN 61000-3-2:2014 EN 61000-3-3:2013

# Safety

EN/IEC 60950-1 + A2:2013 EN/IEC 62368-1:2014 + A11:2017 UL 60950-1, 2<sup>nd</sup> Edition 2019-05-09 CAN/CSA C.22.2 No. 60950-1-07, 2<sup>nd</sup> Edition, 2014-10 UL 62368-1, 2<sup>nd</sup> Edition, 2014-12-01 CAN/CSA C22.2 No. 62368-1-14, 2<sup>nd</sup> Edition

# NDAA, RoHS, REACH and WEEE Compliance Statement

Please visit <u>http://www.lantronix.com/legal/rohs/</u> for Lantronix's statement about NDAA, RoHS, REACH and WEEE compliance.

# **Lithium Battery Notice**

**ATTENTION:** DANGER OF EXPLOSION IF BATTERY IS INCORRECTLY REPLACED. REPLACE ONLY WITH THE SAME OR EQUIVALENT TYPE RECOMMENDED BY THE MANUFACTURER. DISCARD USED BATTERIES ACCORDING TO THE MANUFACTURER'S INSTRUCTIONS.

**ACHTUNG:** WIRD BEIM BATTERIEWECHSEL EINE FALSCHE BATTERIE EINGESETZT, BESTEHT EXPLOSIONSGEFAHR. SETZEN SIE NUR EINE BATTERIE DES GLEICHEN ODER EINES ENTSPRECHENDEN, VOM HERSTELLER EMPFOHLENEN TYPS EIN. ENTSORGEN SIE VERBRAUCHTE BATTERIEN GEMÄSS DEN ANWEISUNGEN DES HERSTELLERS.

# Installationsanweisungen

## Rackmontage nur für EDS3000PR

Bei Montage in ein geschlossenes Rack oder in ein Rack mit mehreren Einheiten ist unter Umständen eine weitere Prüfung erforderlich. Folgende Punkte sind zu berücksichtigen.

- Die Umgebungstemperatur innerhalb des Racks kann höher sein als die Raumtemperatur. Die Installation muss so durchgeführt werden, dass der für den sicheren Betrieb erforderliche Luftstrom nicht beeinträchtigt wird. In dieser Umgebung darf die maximale Temperatur von 50\_°C nicht überschritten werden. Dabei sind auch die maximalen Auslegungstemperaturen zu berücksichtigen.
- Die Installation ist so durchzuführen, dass auch bei ungleichmäßiger Lastverteilung die Stabilität gewährleistet bleibt.

#### Energiezufuhr

Anhand der Angaben auf dem jeweiligen Typenschild ist sicherzustellen, dass keine Überlastung an der Einspeisung erfolgt, die den Überstromschutz und die Versorgungsleitungen beeinträchtigt.

#### Erdung

Eine zuverlässige Schutzerdung dieser Ausrüstung muss gewährleistet sein. Dies gilt besonders bei Anschluss an Mehrfachsteckdosen.

# **Installation Instructions**

#### Rack Mounting for EDS3000PR only

If rack mounted units are installed in a closed or multi-unit rack assembly, they may require further evaluation by certification agencies. You must consider the following items:

- The ambient conditions within the rack may be greater than the room conditions. Installation should be so that the amount of air flow required for safe operation is not compromised. The maximum temperature for the equipment in this environment is 50°C. Consideration should be given to the maximum rated ambient conditions.
- Installation should be so that a hazardous stability condition is not achieved due to uneven loading.

#### **Input Supply**

Check nameplate ratings to assure there is no overloading of supply circuits that have an effect on over current protection and supply wiring.

#### Grounding

Reliable earthing of this equipment must be maintained. Particular attention should be given to supply connections when connecting to power strips, rather than direct connections to the branch circuit strips.

# Appendix D: Lantronix Cables and Adapters

Lantronix cables and adapters for use with the EDS devices are listed here according to part number and application.

| Lantronix P/N | Description                      | Applications                                                                                                    |
|---------------|----------------------------------|----------------------------------------------------------------------------------------------------|
| 500-103-R     | 6' RJ45-to DB9F                  | Included with EDS3008/3016/3032PR/EDS3008/16PS for setup or device connectivity.                                                                                       |
|               |                                  | Connects the RJ45 RS232 serial ports of EDS3008/3016/3032PR/<br>EDS3008/16PS to a DB9M DTE interface of a PC or serial device.                                         |
| 200.2066A     | Adapter RJ45-to-<br>DB25M        | Allows a standard straight-pinned CAT5 cable to connect the EDS3008/3016/3032PR/EDS3008/16PS RJ45 serial ports to the DB25F DTE interface of a serial device.          |
| 200.2067A     | Adapter RJ45-to-<br>DB25F        | Allows a standard straight-pinned cable to connect the EDS3008/<br>3016/3032PR/EDS3008/16PS RJ45 serial ports to the DB25M DTE<br>interface of a serial device.        |
| 200.2069A     | Adapter RJ45-to-<br>DB9M         | Allows a standard straight-pinned cable to connect the EDS3008/<br>3016/3032PR/EDS3008/16PS RJ45 serial ports to the DB9F DTE<br>interface of a serial device.         |
| 200.2070A     | Adapter RJ45-to-<br>DB9F         | Allows a standard straight-pinned cable to connect the EDS3008/<br>3016/3032PR/EDS3008/16PS to the DB9M DTE interface of a PC or<br>serial device.                     |
| 200.2071      | Adapter RJ45-to-<br>DB9M DCE     | Allows a standard straight-pinned cable to connect the EDS3008/<br>3016/3032PR/EDS3008/16PS RJ45 serial ports to the DB9F DCE<br>interface of a serial device.         |
| 200.2072      | Adapter RJ45-to-<br>DB9F DCE     | Allows a standard straight-pinned cable to connect the EDS3008/<br>3016/3032PR/EDS3008/16PS RJ45 serial ports to the DB9M DCE<br>interface of a serial device.         |
| 200.2073      | Adapter RJ45-to-<br>DB25M        | Allows a standard straight-pinned cable to connect the EDS3008/<br>3016/3032PR/EDS3008/16PS RJ45 serial ports to the DB25F DCE<br>interface of a serial device.        |
| 200.2074      | Adapter RJ45-to-<br>DB25F        | Allows a standard straight-pinned cable to connect the EDS3008/<br>3016/3032PR/EDS3008/16PS RJ45 serial ports to the DB25M DCE<br>interface of a serial device.        |
| ADP010104-01  | Adapter "Rolled"<br>RJ45-to-RJ45 | Allows a standard straight-pinned cable to connect the EDS3008/<br>3016/3032PR/EDS3008/16PS to an RJ45 console port on products<br>from Cisco and other manufacturers. |